#### F.No.-DGT-16/2022-TT Cell (FTS. No. E. 54304) Government of India Ministry of Skill Development & Entrepreneurship (MSDE) Directorate General of Training (DGT)

Employment Exchange Building, Library Avenue, Pusa Campus, New Delhi-110012, Date: 28.04.2023

To.

1. All the State/UT Directorates dealing with Craftsman Training Scheme.

2. All the Regional Directorate of Skill Development & Entrepreneurship (RDSDEs) and the Principals, NSTIs.

# Subject: -Detailed Guidelines Regarding (AITT)-July 2023 Practical / CBT examination for Regular CTS trainees of Annual System - reg.

Sir,

This in continuation to the office order of even no dated 20.04.2023 wherein the schedule for AII India Trade Test 2023 for Craftsmen Training Scheme (including Dual System of Training) has been announced for the following regular batches.

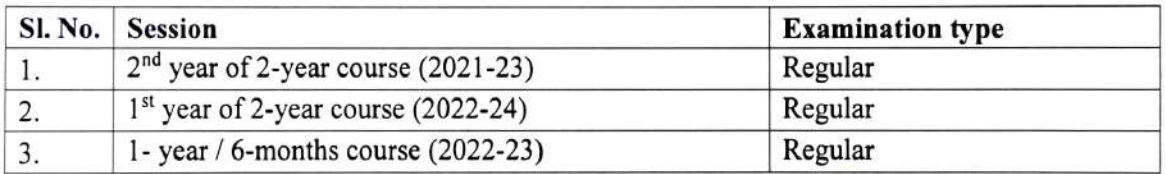

2. The Practical Examination is scheduled from 03.07.2023 to 07.07.2023. Detailed schedule is attached at Annexure A.

3. The CBT examination for regular trainees shall be conducted between 10.07.2023 to 04.08.2023. Detailed schedule of examination will be issued shortly.

4. Further, vide order no DGT-35/4/1 Secy. (MSDE) 2022 dated 28th March 2022 regarding State Skill Development and Entrepreneurship Committee (SSDEC), State/UT Directorates have been empowered to set the Practical Question Papers for all the trades. Hence, State/UT Directorates are requested to prepare and conduct Practical examination for all trades as per Schedule attached at Annexure-A.

5. As per the order No. MSDE-18011/DGT/2017-TTC(Pt-III) dated 19.12.2019 all the ITIs are self-centre for conducting Practical Examination. However, concerned SSDEC/ State Directorate can decide any other Practical Examination Centre.

Annexure -E. 6. Profile Verification Before HT Generation: This is the second and the last opportunity for the trainees admitted in 2022 session to verify their profile. The first opportunity was provided during trainee verification stage at the time of admission. Subsequently, before HT generation, if, any correction is required in their profile, trainees can raise a grievance. Once, the trainee profile is verified or grievance is approved, the trainees will not be allowed to change their profile. Once marksheets and certificates are generated, no correction will be permitted. The SoP for trainee profile verification before Hall Ticket generation is atached in

7. Hall Tickets (HT) for regular trainees for the Practical Examination will be available for downloading from 26.06.2023 onwards.

8. The registration of Examiners on the NCVTMIS Portal for Practical Examination had been made mandatory vide order NO. MSDE-18012/05/MIS/2016-TTC (part-A) dated 07<sup>th</sup> Feb 2020. All states/UTs are requested to comply with the same. The Standard Operating Procedures (SoP) for Examiner Registration is placed at Annexure B.

9. The Nodal ITV State Directorate has to complete Practical Examiner mapping with the Exam centres between 23.06.2023 to 30.06.2023. The SoP for the Examiner mapping is attached at Annexure C.

10. The process of uploading the Trade Practical marks by Examiner on the NCVTMIS has to be mandatorily completed within 48Hrs, after the conclusion of the Practical Examination. The SoP for the same is enclosed herewith at Annexure D. The trainees, for whom no entry is made (neither marks nor absent) will be treated as absent in the Practical Examination, and their result will be processed accordingly.

11.Hall Ticket (HT) eligibility: -The NCVT MIS Portal will be opened for uploading the eligibility for HT generation for AITT 2023 from 29.05.2023 to 10.06.2023. ITI Principals are requested to fill the trainees' attendance, formative assessment and CBT and Practical examination fee on the NCVT MIS Portal within the time duration. The Eligibility Criteria for appearing in the AITT 2023 Mains Examination is as below:

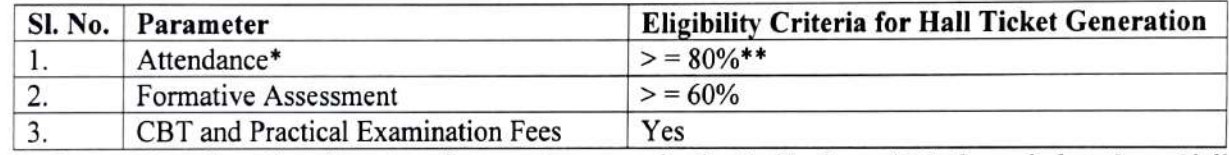

\*Calculation of number of working days for attendance can be decided by States/UTs through their State Skill Development and Entrepreneurship Committee (SSDEC), based on date of start of session.

\*\* For relaxation of attendance criteria by the Principal. ITI, refer to order no MSDE-19/O1/2017-CD dated 05th July, 2017.

#### 12.Computer Based Test (CBT) Fees Collection: -

- Fees amounting to Rs. 213 (Two Hundred Thirteen only) for each trainee is to be deposited for CBT through online mode by the ITIs only. No other form of payment will be entertained.
- CBT fees payment link for online payment will be opened for bulk payment by ITI on NCVT MIS Portal from 01-06-2023 to 10-06-2023.The SoP for fee submission is enclosed at Annexure F.

All ITIs/SPIUs are requested to scrupulously follow the timelines for the examination schedule. RDSDEs are instructed to closely follow up with their respective SSDECs.

13. CBT Exam Centre Mapping: The CBT exam centre mapping has to be completed by the State Directorate in liaison with the NSEIT between 19.06.2023 to 23.06.2023. The CBT Exam centres are finalized after the final approval of the State Controller of Examination only. Therefore, the State has to mandatorily confirm/ suggest changes to the exam centre mapping submitted by the NSEIT.

14. CBT Examination Pattern: - The CBT examination will be of two hours' duration consisting of 75 questions with 150 marks (2 marks each). This will consist of Trade Theory (TT), Workshop Science and Calculation (WSC), Engineering Drawing (ED) and Employability Skills (ES).

# a) Engineering Trades (100 Marks for Trade Theory and 50 marks for Employability Skills): -<br>Trade Theory (including Workshop Science and Calculation & Engineering Drawing: TT- 38

- Questions, WSC- 6 Questions, ED- 6 Questions)<br>
Employability Skills (25 Questions, 50 Marks)
- 
- b) Non-Engineering Trades (100 Marks for Trade Theory and 50 Marks for Employability Skills): -
	- 50 questions on Trade Theory only (50 Questions, 100 Marks)
	- Employability Skills (25 Questions, 50 Marks)

The minimum passing percentage for Trade Theory and Employability Skills is 33% cach.

Hindi version will follow.

#### Encls:

- 1. Annexure A: Detailed Practical Examination Schedule
- 2. Annexure B: SoP for Practical Examiner Registration
- 3. Annexure C: SoP for Practical Examiner mapping with Exam centres
- 4. Annexure D: SoP for uploading Practical marks by Examiners
- 5. Annexure E: SoP for ITI Trainee Profile Verification Before Hall Ticket Generation
- 6. Annexure F: SoP for CBT Examination Fees Submission

(C.S. Murthy)

Director TTC & IT

Copy to:

- 1. Sr. PPS to Secretary, MSDE
- 2. Sr. PPS to DG (T), MSDE
- 3. Sr. PPS to DDG (T)
- 4. DGT Website/NCVT MIS Portal for wide circulation.

(C.S. Murthy) Director TTC & IT

Page 3 of 4

#### AlI INDLA TRAE TEST UNDER CRAFTSMEN TRAINING SCHEME (CTS) FOR ENGINEERING & NON- ENGINEERING TRADES

#### Schedule of Practical Examination to Be Held in the Month July, 2023.

#### • Schedule

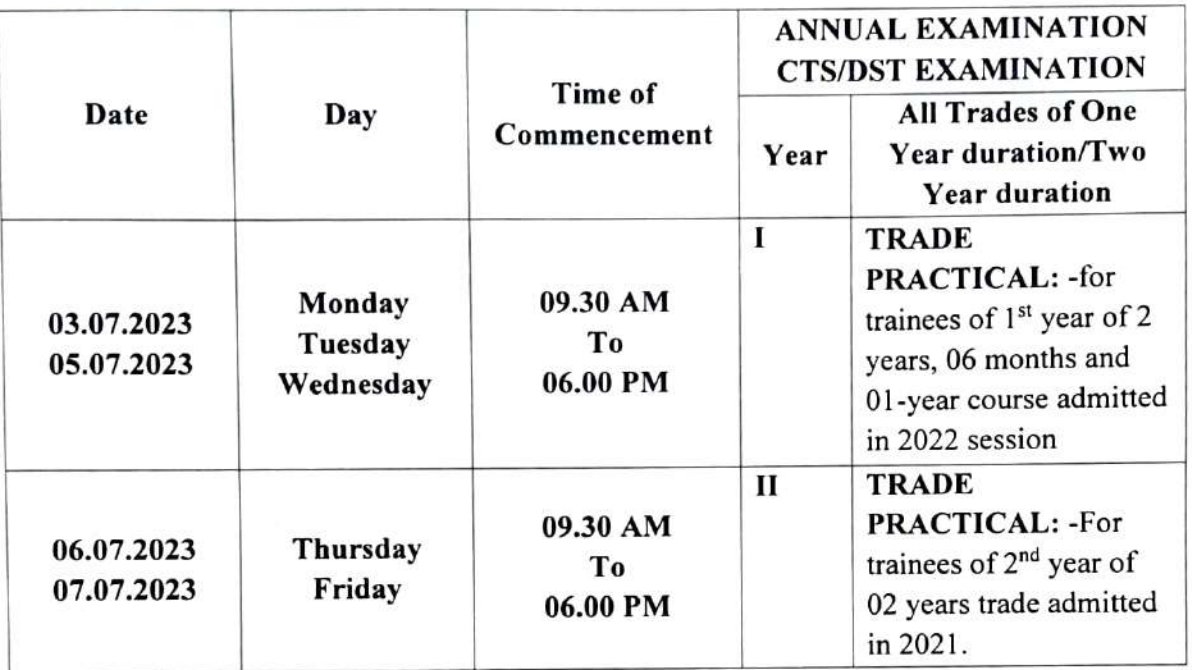

LUNCH BREAK FROM 01.00 PM TO 01.30 PM FOR PRACTICAL Examinations only)

# Module: Examiner Registration /Examination Mapping

**STEP – 1: -** Open NCVT public portal site using the URL,

<https://ncvtmis.gov.in/pages/home.aspx>

**STEP – 2:** click on Examiner link.

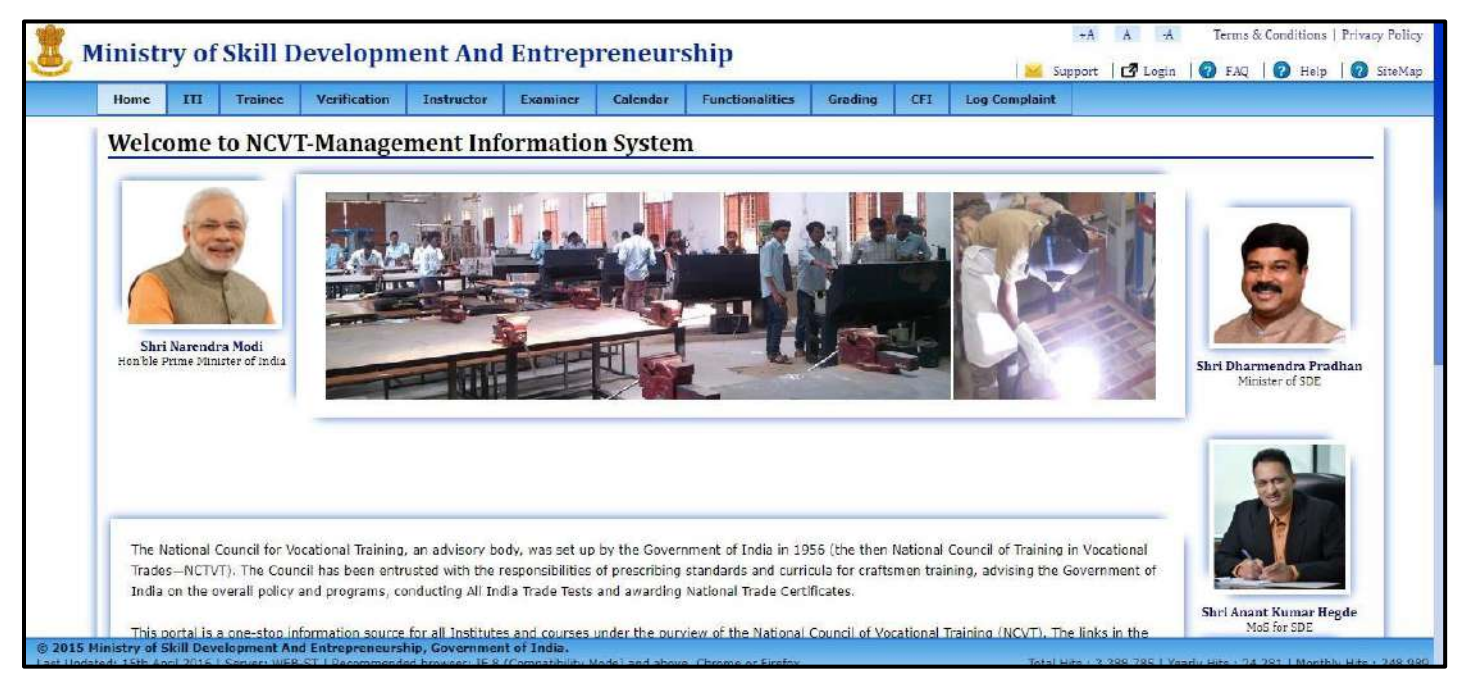

#### **STEP – 3**: -Navigate to: Examiner>>Examiner Registration

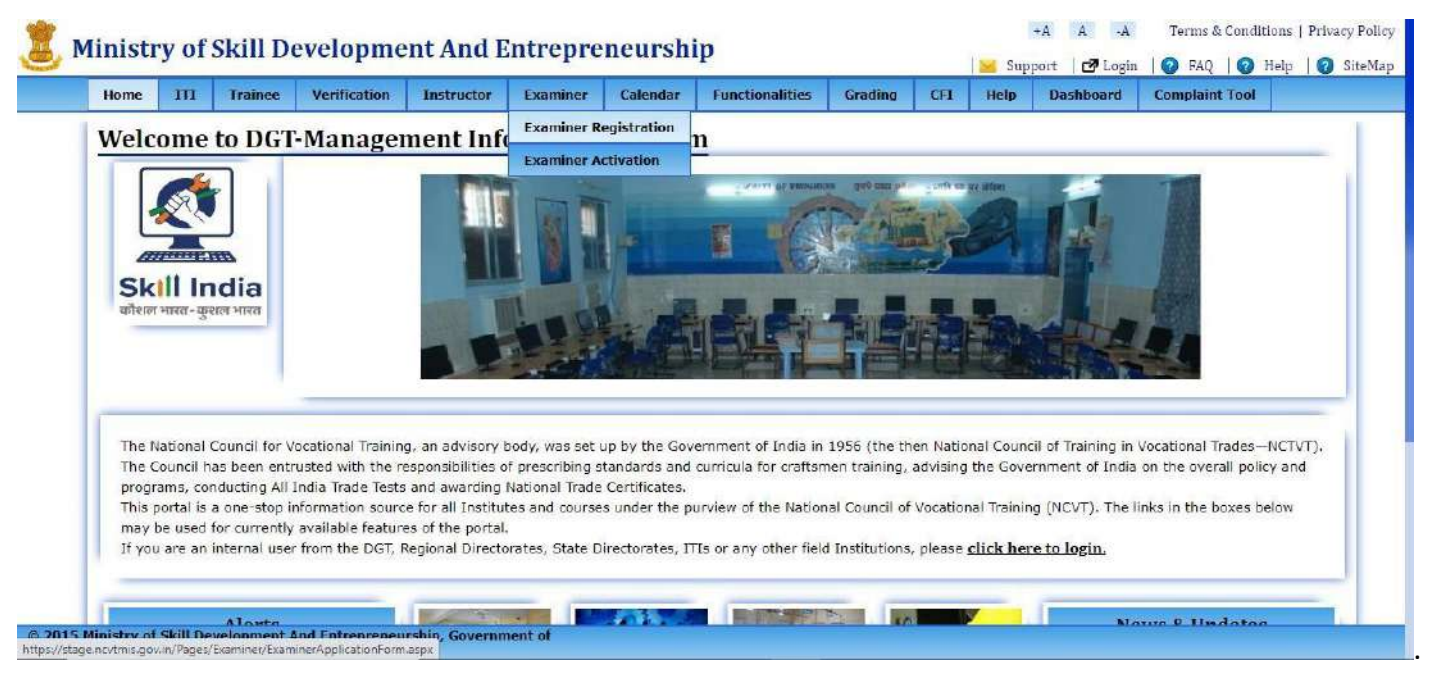

**STEP – 4**: After click on Examiner registration below page will be open.

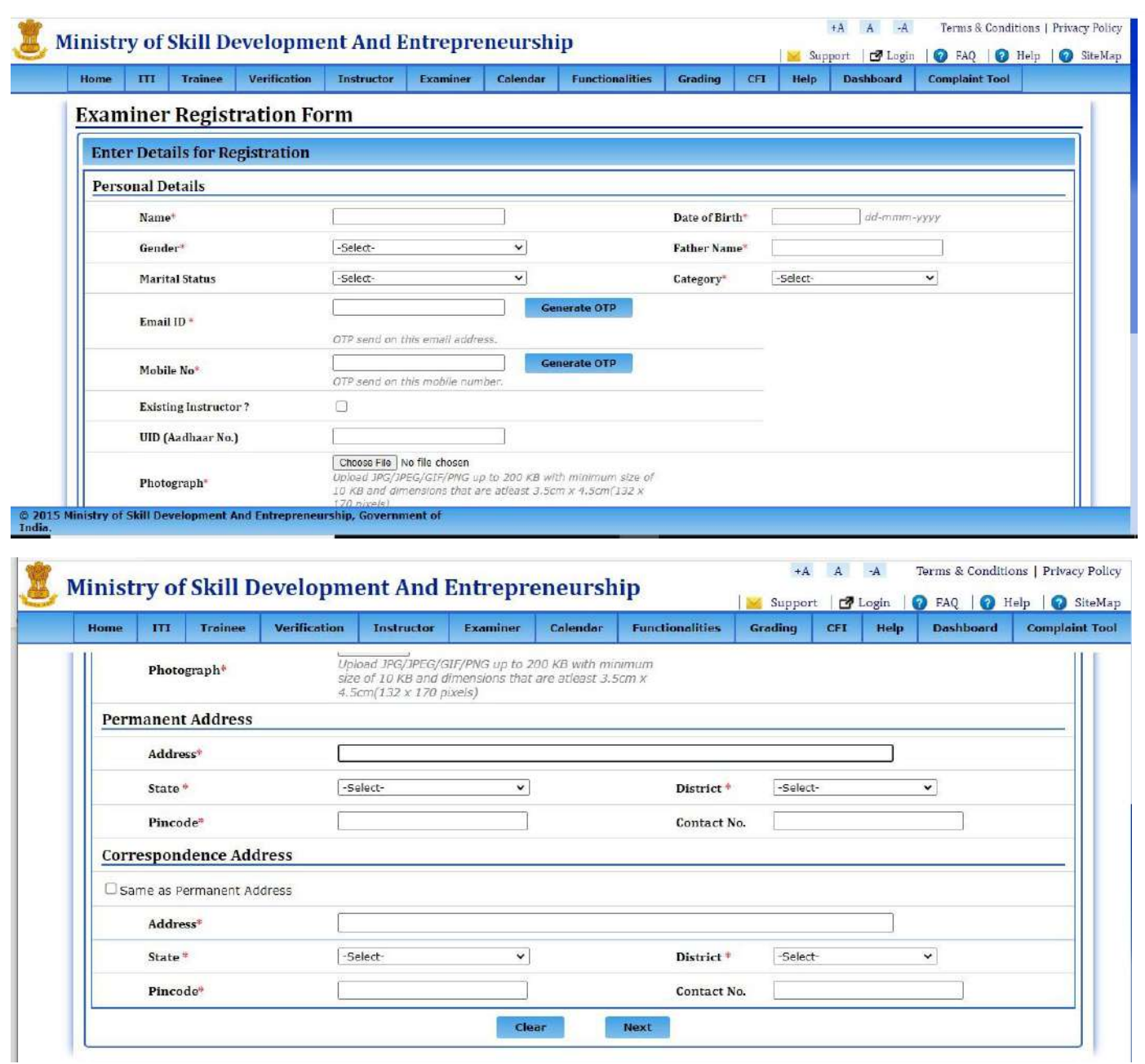

**STEP – 5**: After filling the mandatory details of the examiner click on next button,below page will be open.

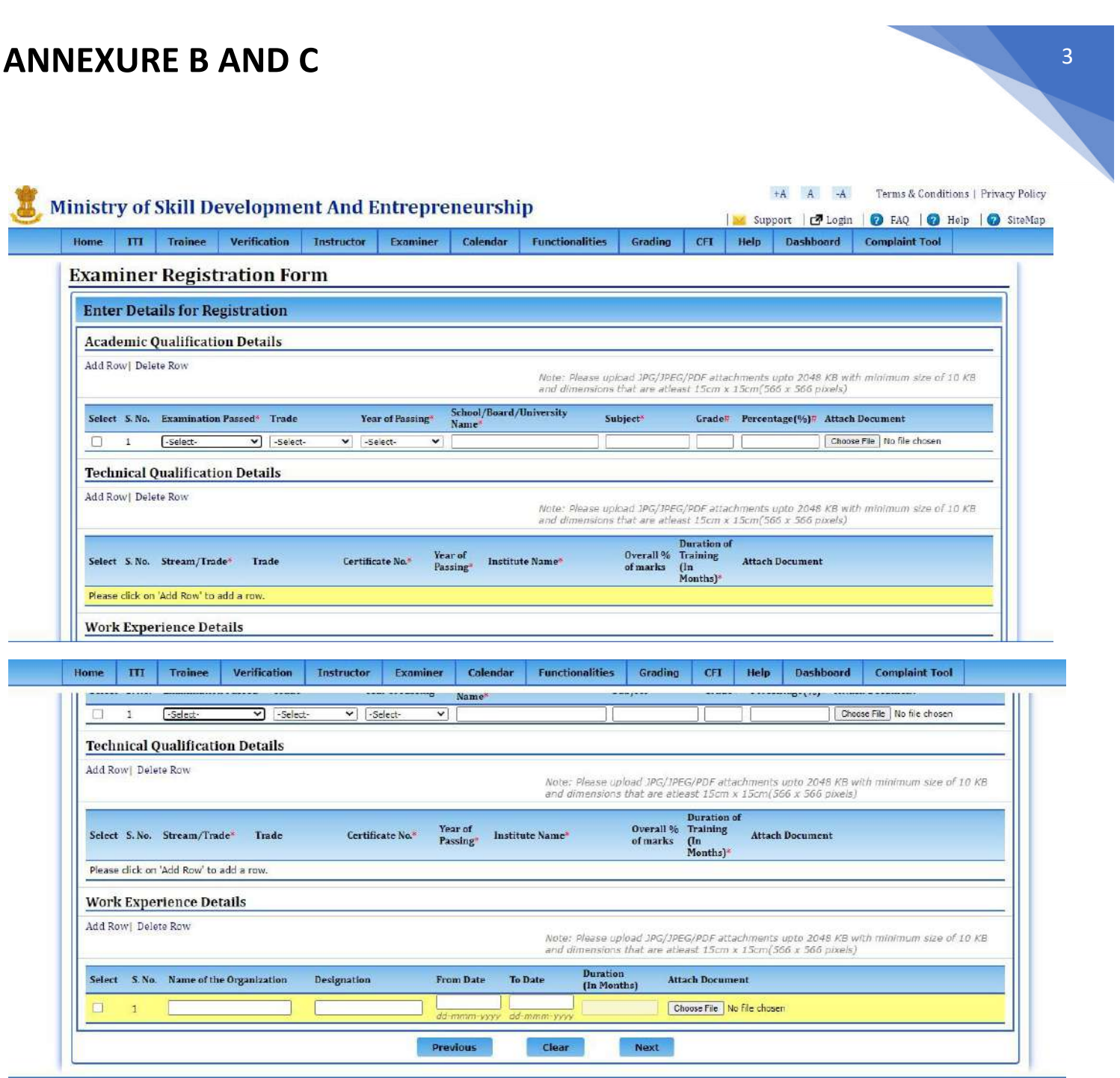

**STEP-6:-** after filling academic details, technical qualification and work experience click on next button.

On clicking next, page will open where examiner can fill location prefrence and trade prefrence.

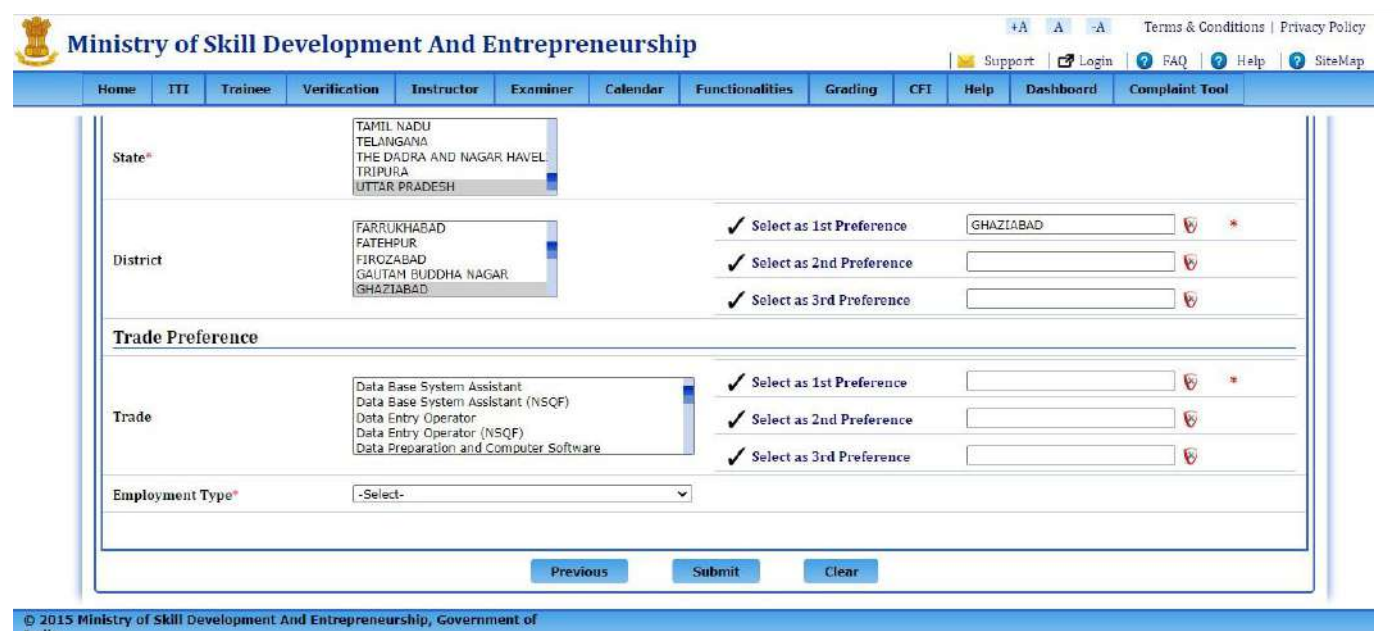

**NOTE: In Search Criteria all the fields are mandatory, Please fill all the Fields without miss otherwise it will show you error.** 

**STEP-7:-** After selecting all the fields , click submit, below message will be shown.

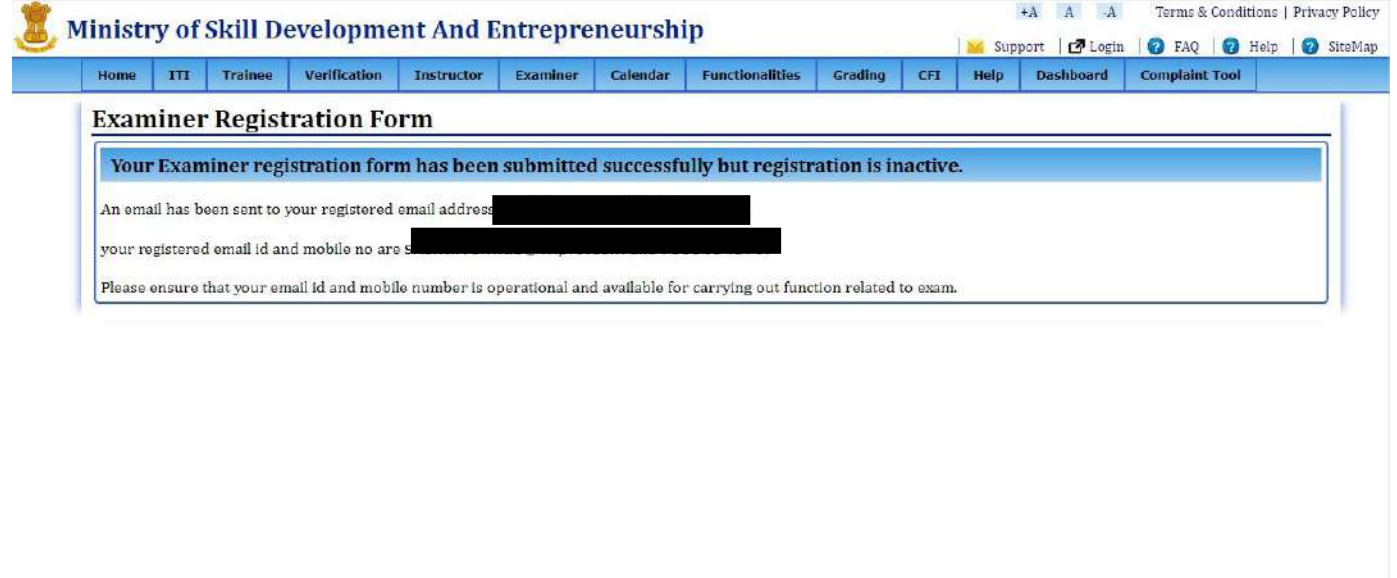

#### **Examiner Approval and Mapping**:

**STEP – 1: -** Open NCVT site using the URL, <https://ncvtmis.gov.in/pages/home.aspx>

**STEP – 2: -** Click the **Login** Link on page

© 2015 Ministry of Skill Development And Entrepreneurship, Govern<br>Todia

 $\overline{\phantom{a}}$ 

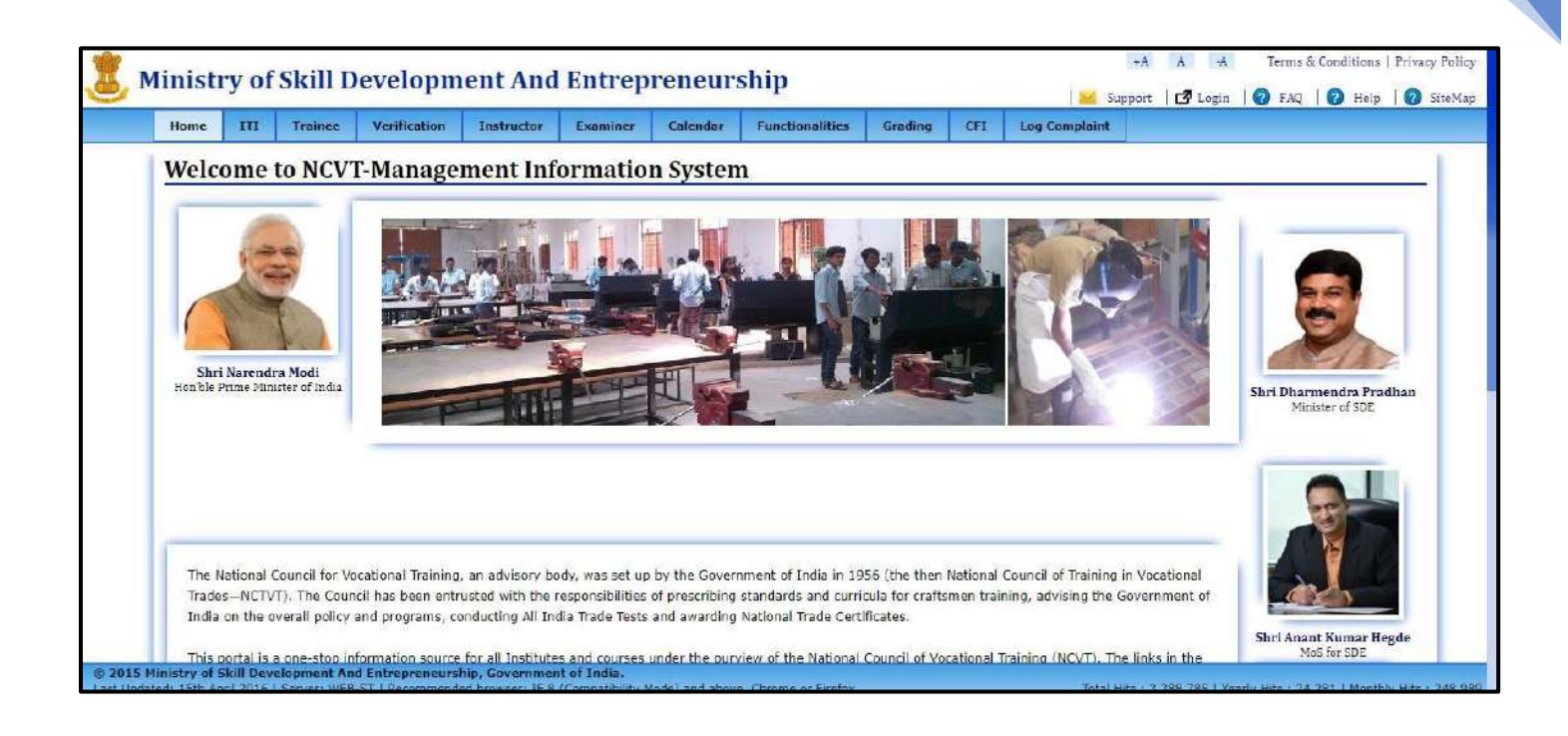

#### **STEP – 3: -** Login with Nodal ITI.

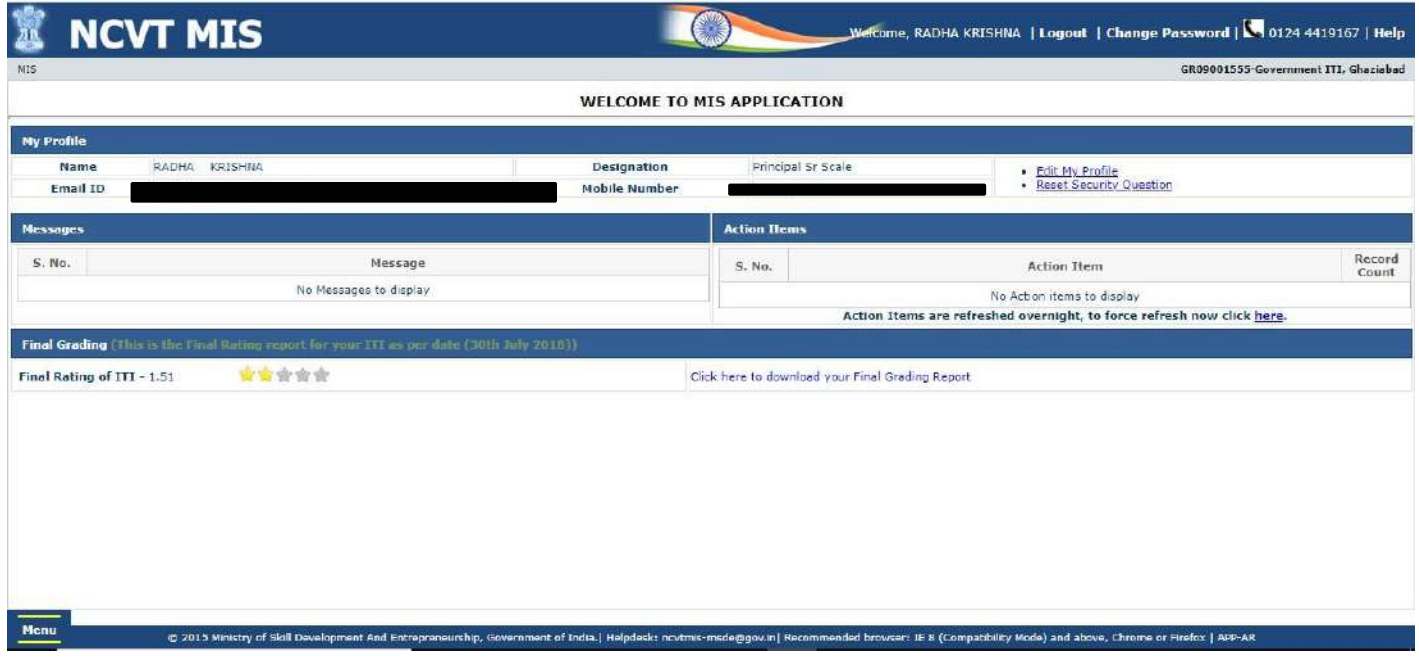

#### **STEP – 4: -Navigate to:** Menu>>ITI>>Examiner>>Approve

# **NCVT MIS**

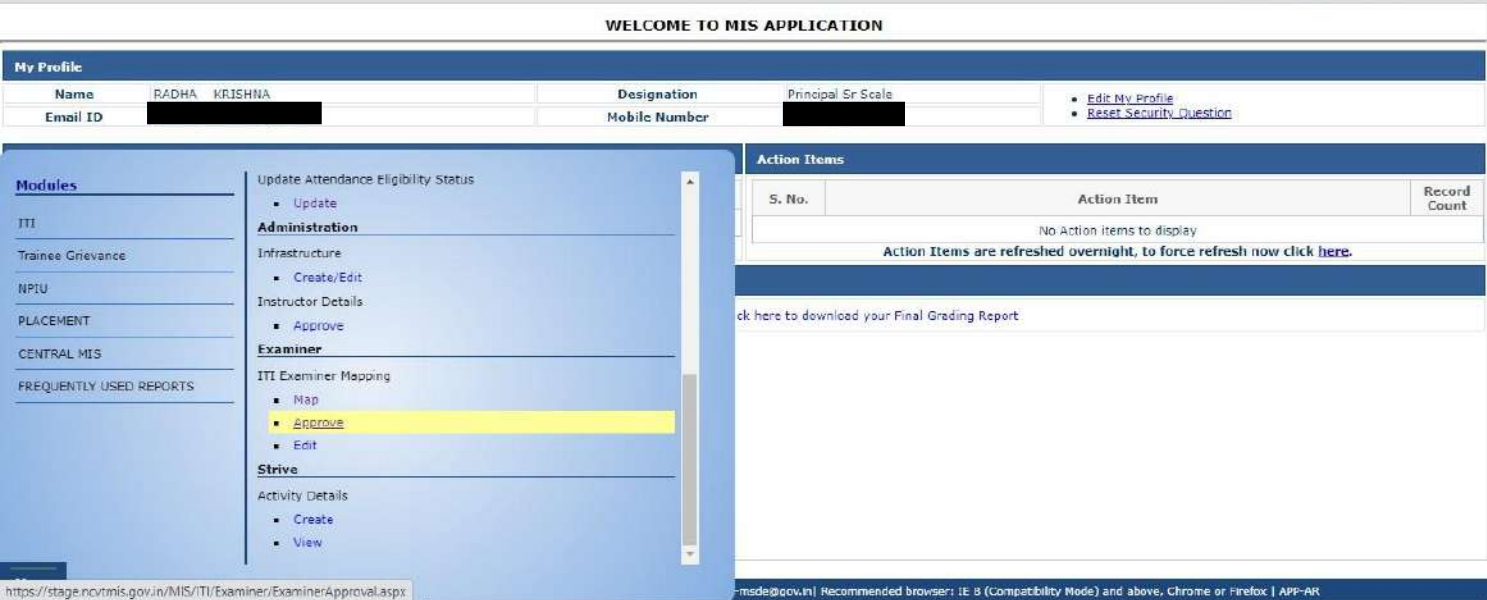

**COLLEGE** 

#### **STEP – 5**: Click on "Approve" link,below page will be open.

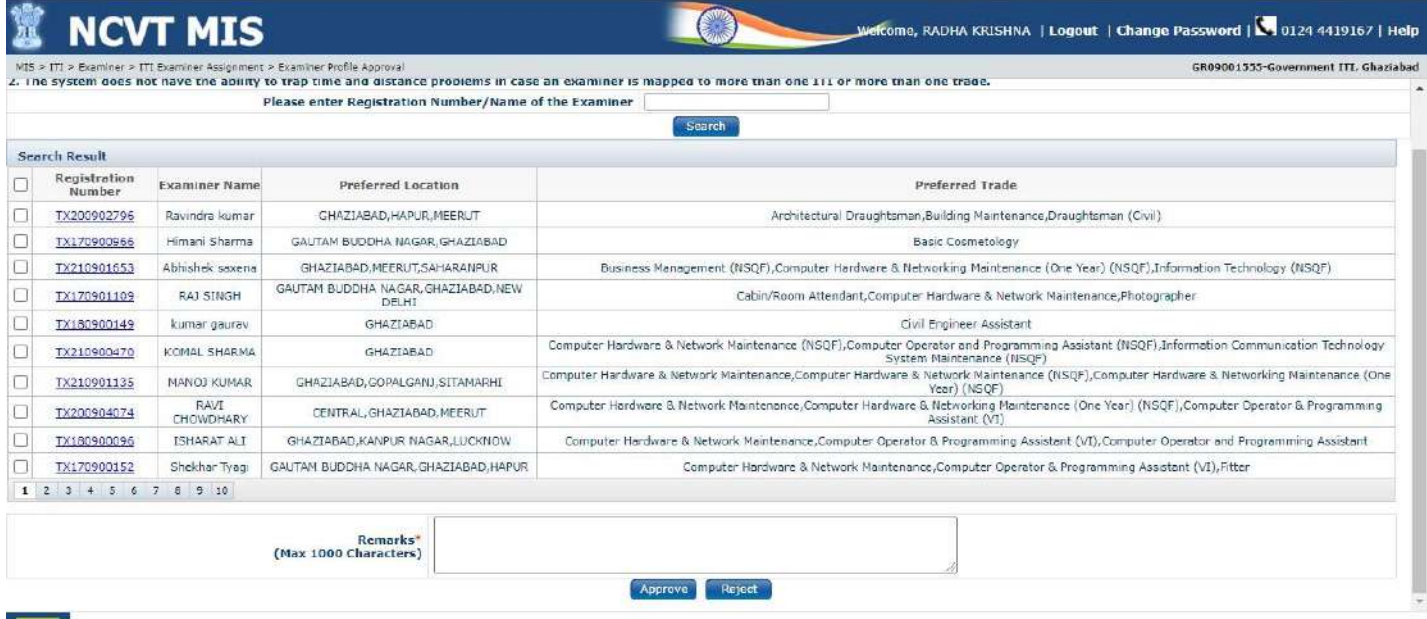

**STEP – 6**: Enter the remarks and click on Approve/Reject button.

- **Approve** To approve the records and Unique Registration Number is generated for the Examiner.
- **Reject** To reject the records. In this Examiner needs to register again.

6

GR09001555-Government ITI, Ghaziabad

Welcome, RADHA KRISHNA | Logout | Change Password | **\** 0124 4419167 | Help

**STEP-7:-** For Approve, Just mention the remarks and select the record and click on submit, data will be submitted successfully.

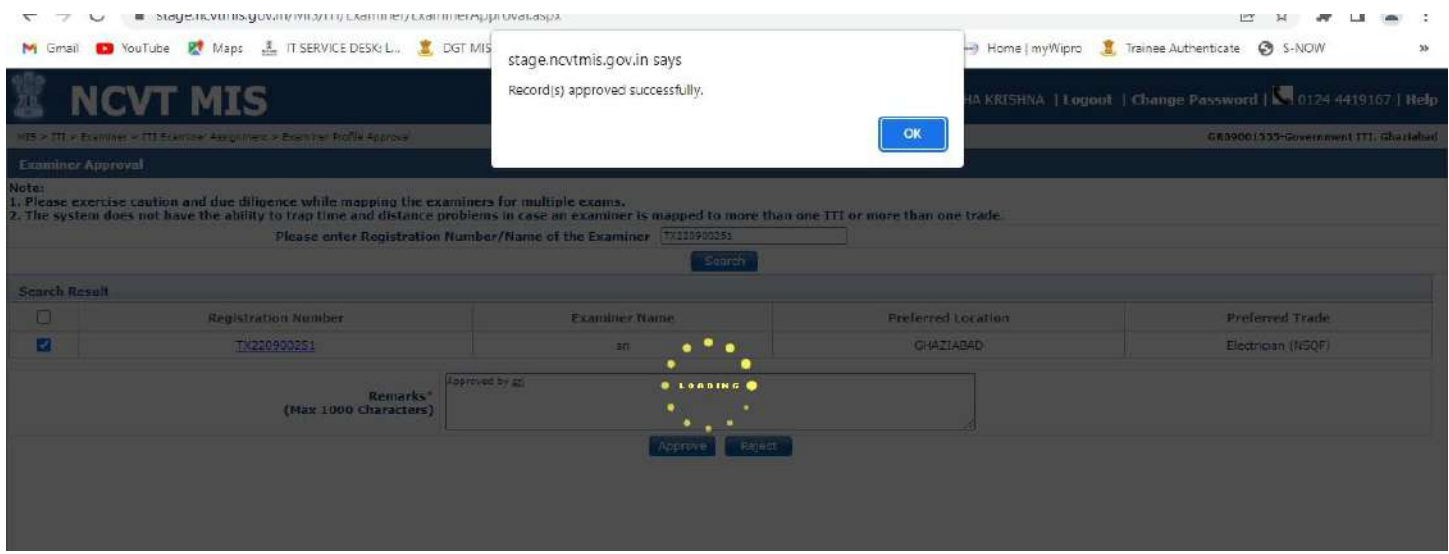

If user will click on **Approve/Reject** a confirmation mail will be triggered to the examiner's registered email ID. Confirmation message will be displayed as shown in below screenshot.

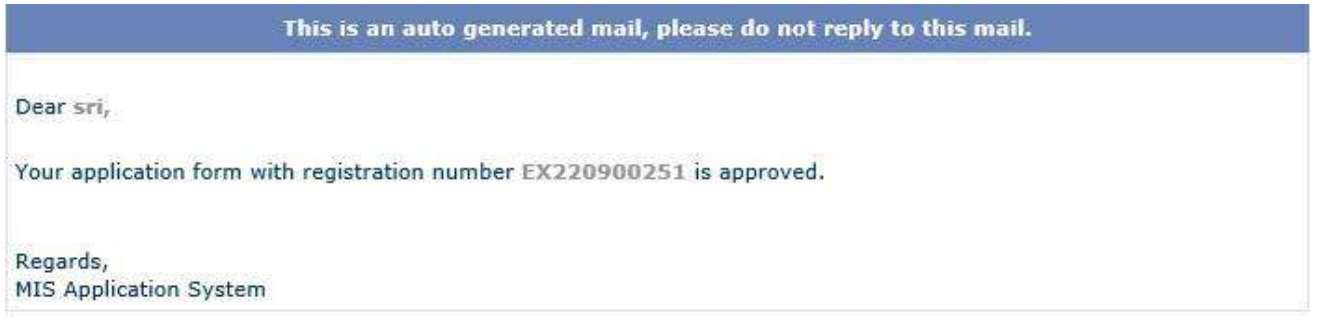

#### **STEP-8:-** Navigate to**: Menu >> ITI >> Examiner >>Map**

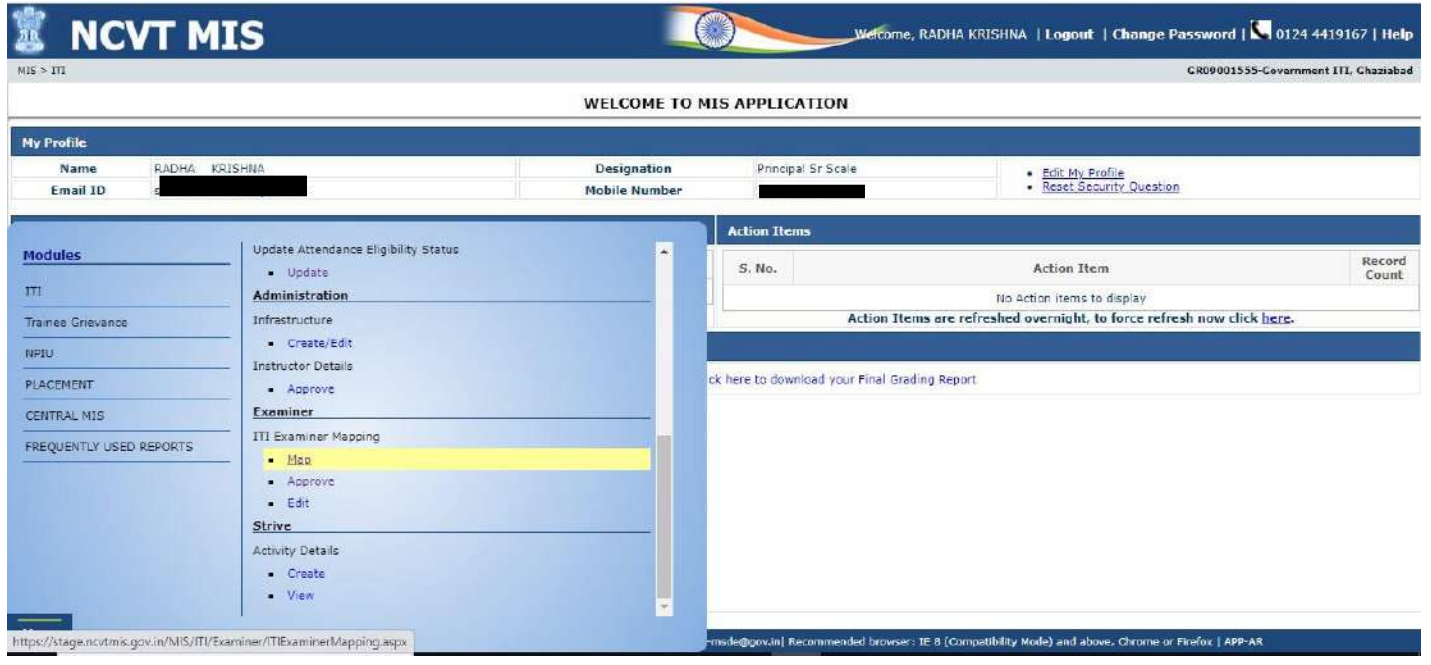

Click on "Map" link .

**STEP-9:-** Search the records to be mapped using following fields Exam System, Year/Semester, Examination Type, Examination Session, and ITI name and affiliated trade.

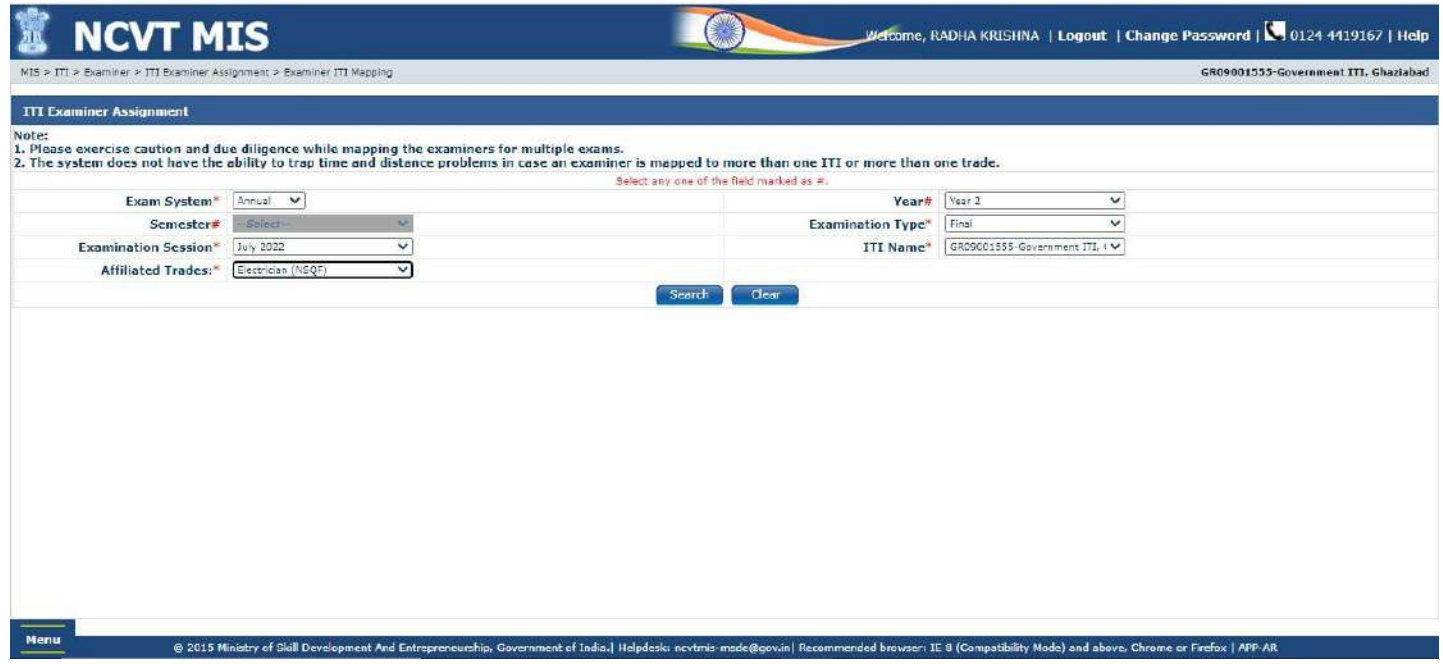

**STEP – 10**: All the records matching to search criteria are displayed under the Mapping Details panel as shown below on the screen:

8

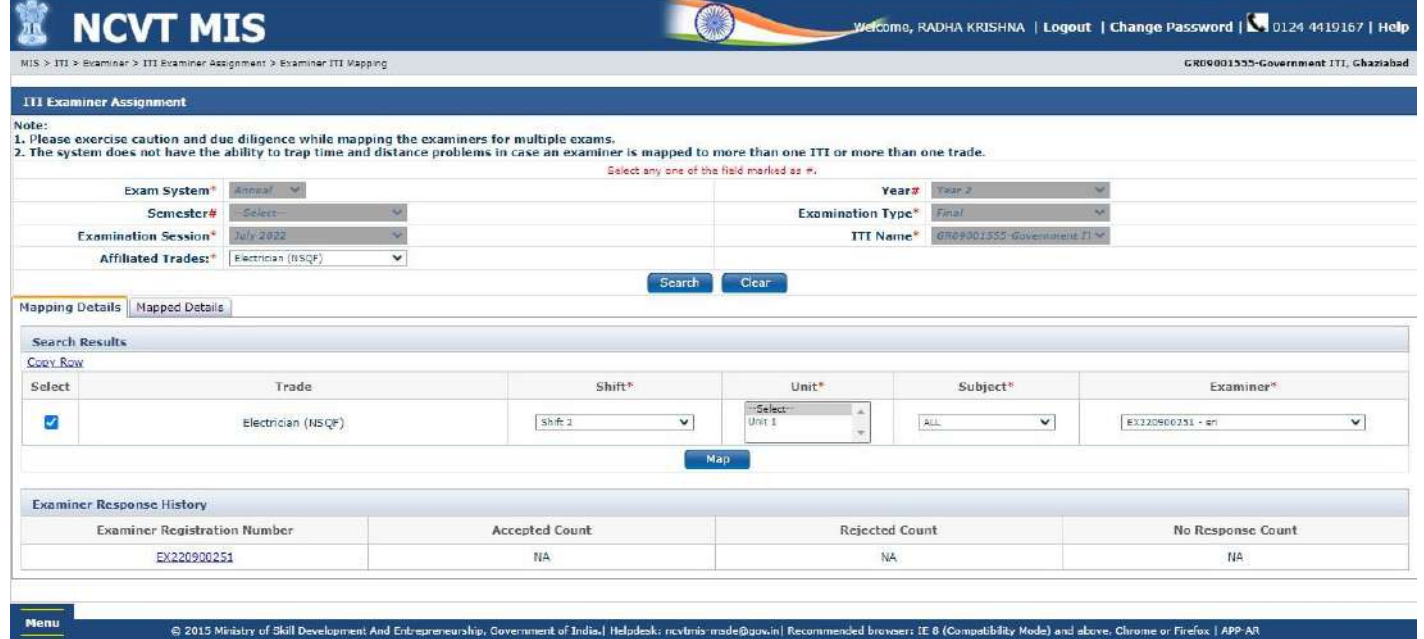

**STEP – 11**: User can view all the mapped details under Mapped Details panel as shown in below page: After Mapping below message will be show.

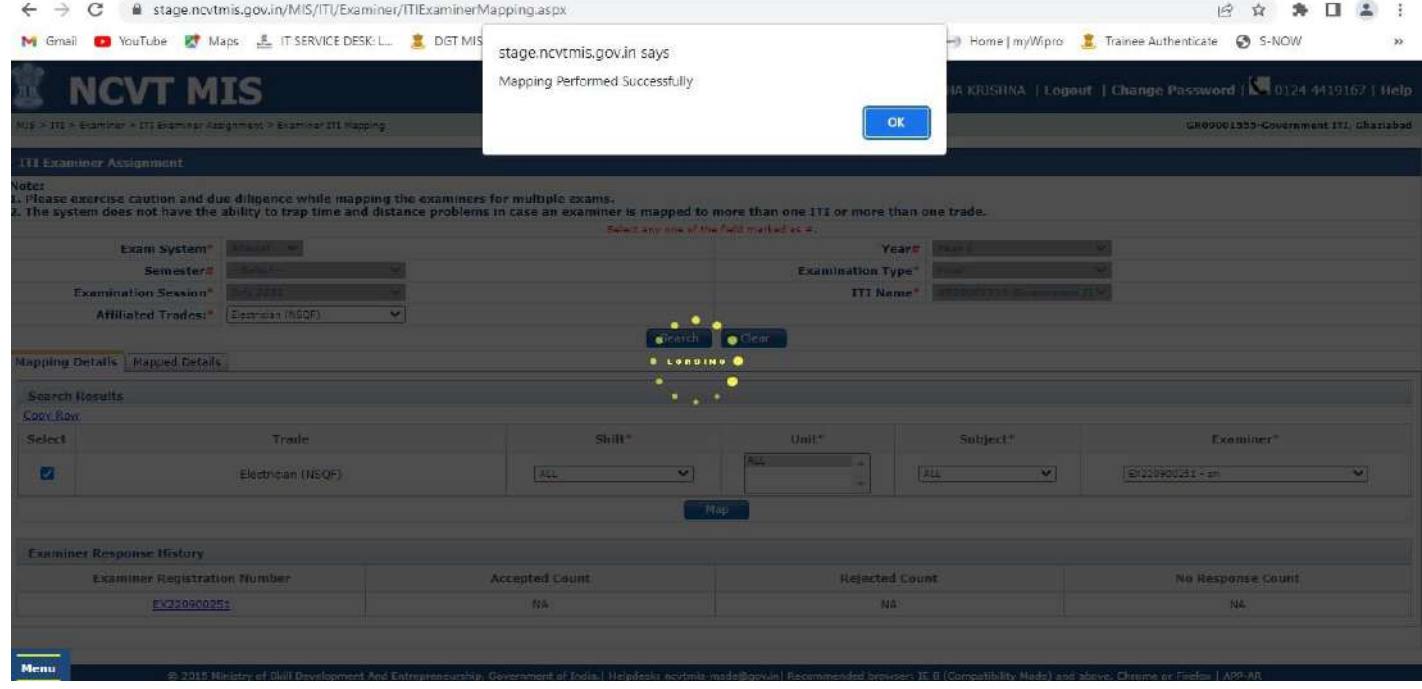

After Mapping, Mapped details is shown below.

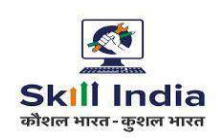

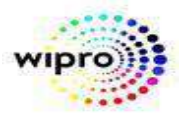

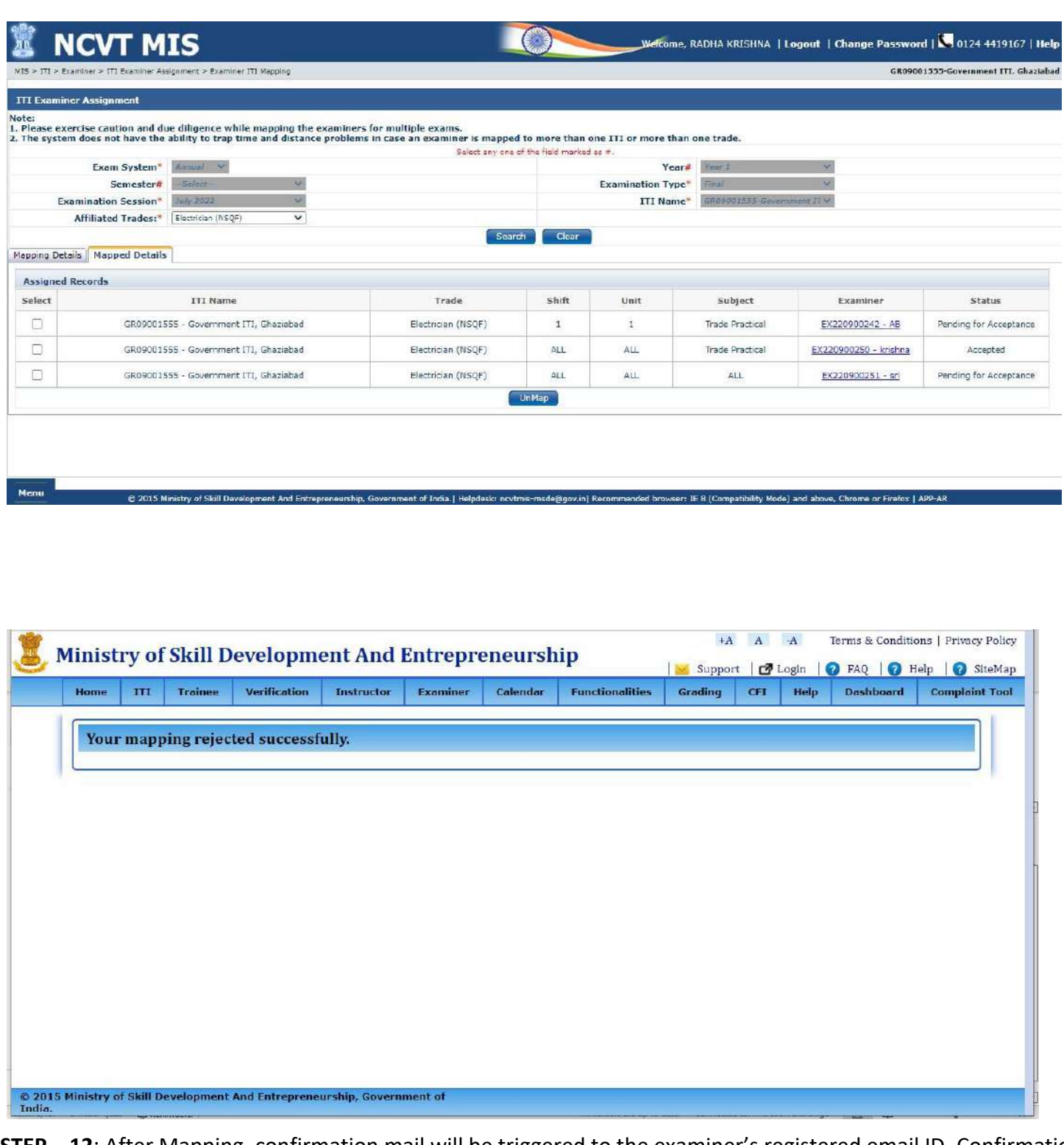

**STEP – 12**: After Mapping, confirmation mail will be triggered to the examiner's registered email ID. Confirmation message will be displayed as shown in below screenshot.

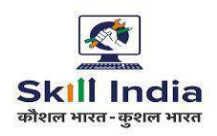

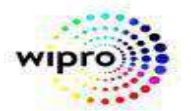

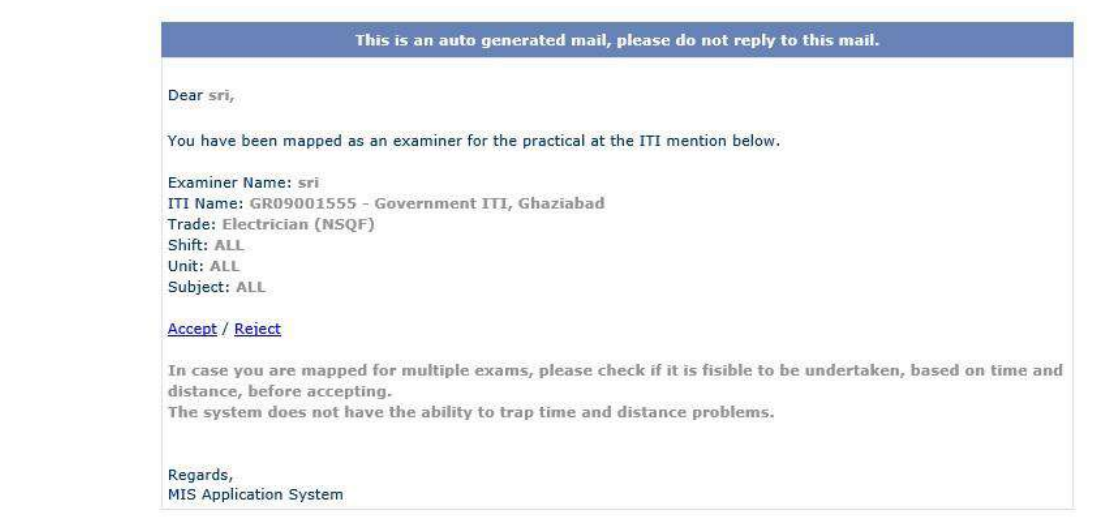

User can view all the mapped details under Mapped Details panel as shown in below page:

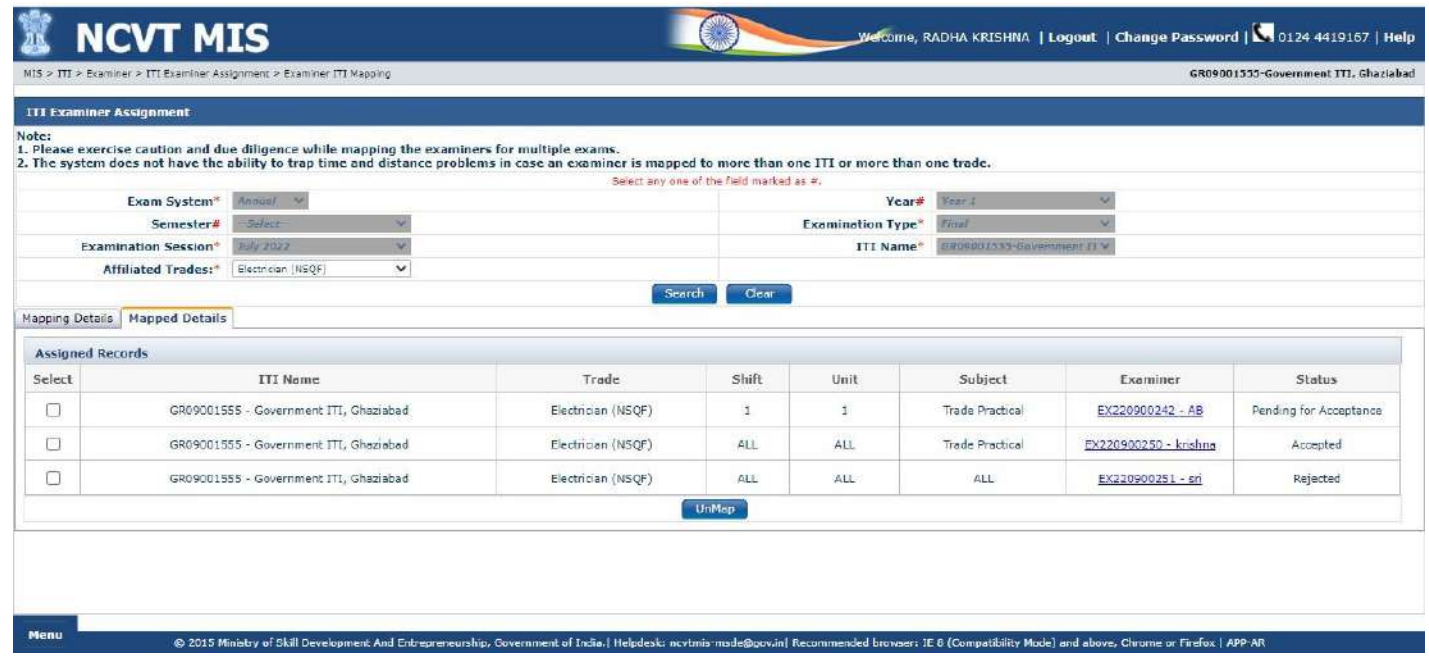

User can view the Examiner details using the hyperlink in the field **Examiner Registration Number** and the details will be shown as below screenshot:

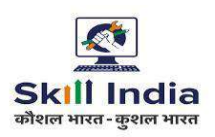

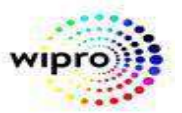

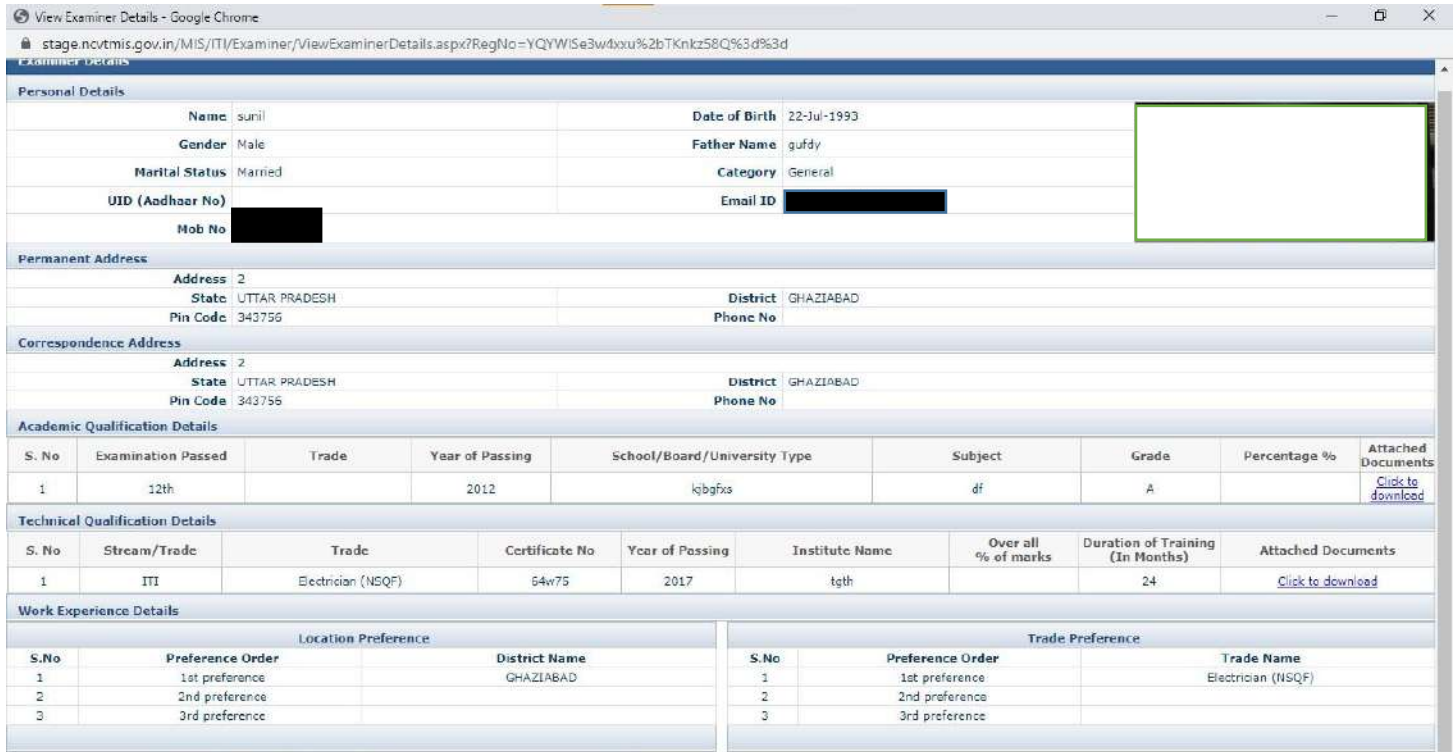

Englanced Time (Infinational

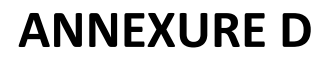

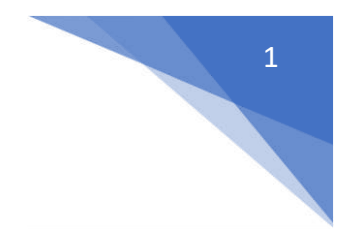

 **Module: Examiner Login and Marks Entry**

#### **STEP – 1: -** Open NCVT public portal site using the URL,

<https://ncvtmis.gov.in/pages/home.aspx>

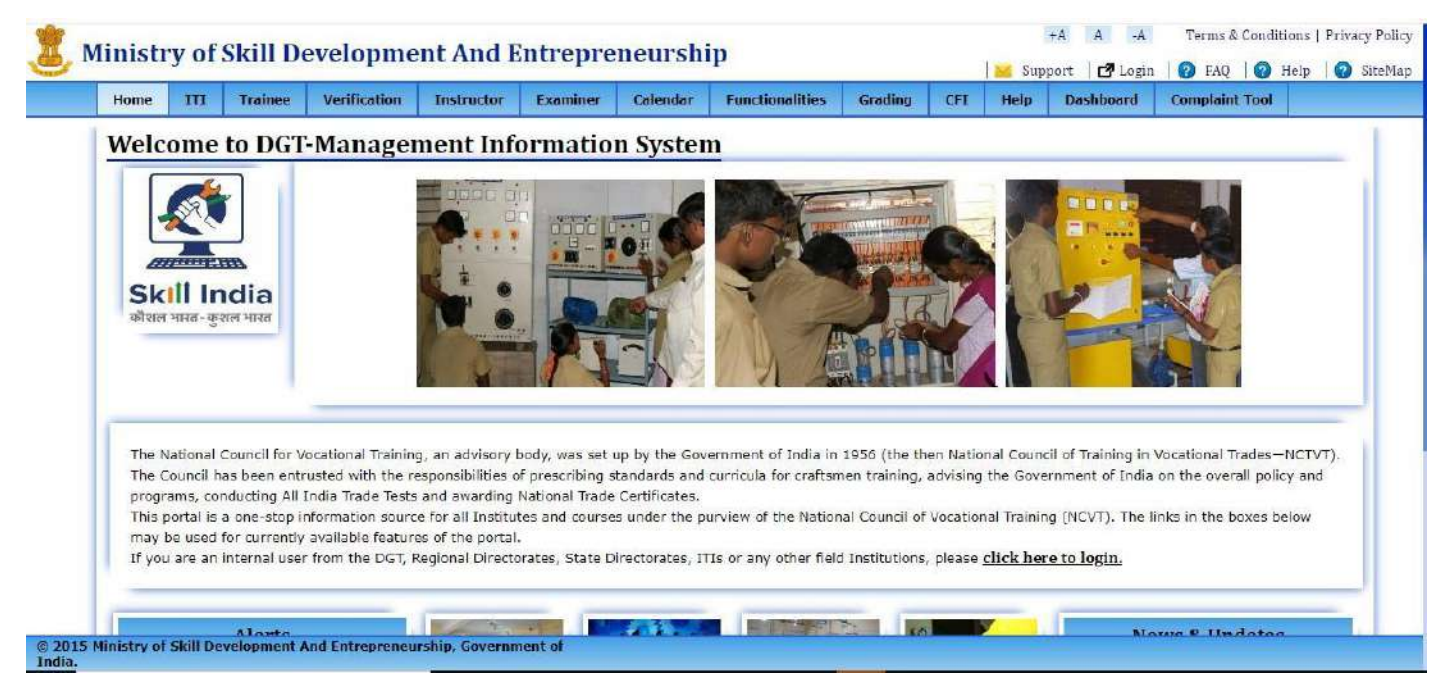

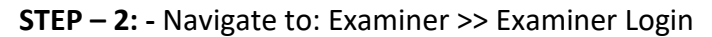

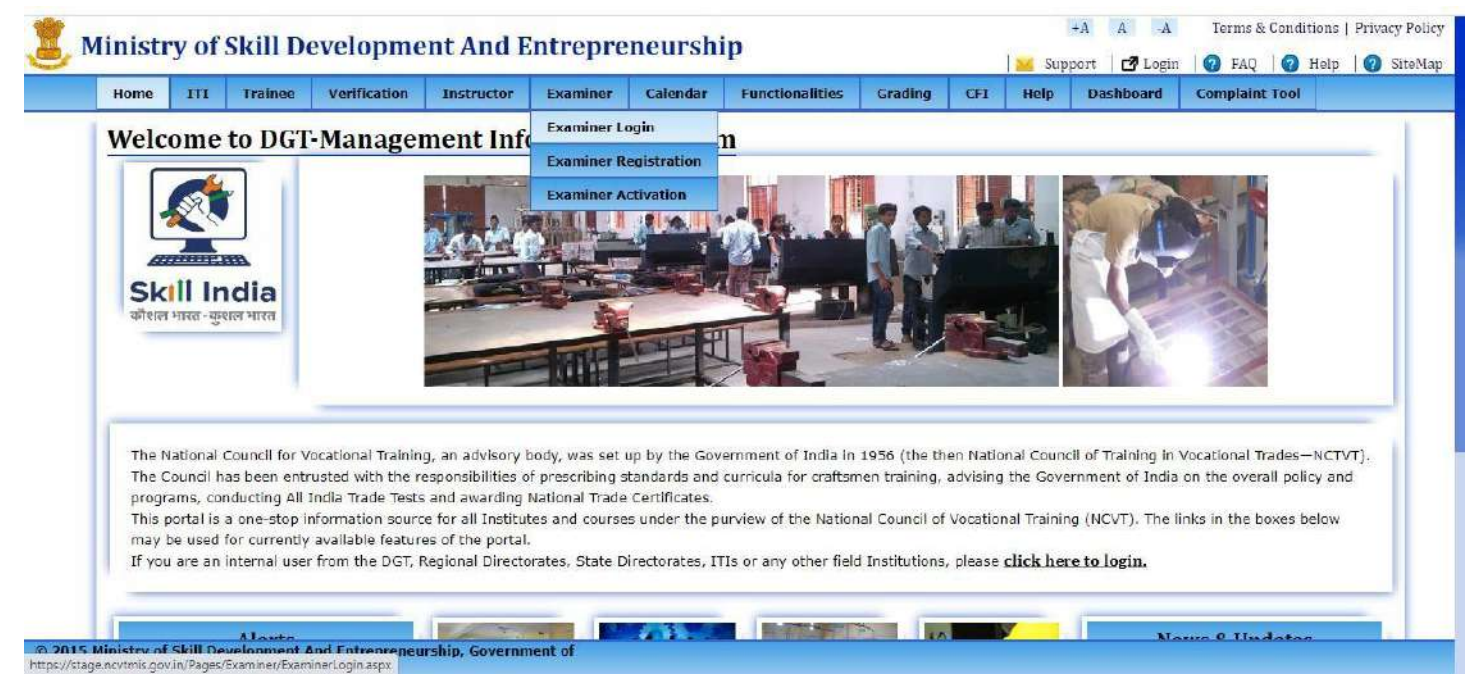

**STEP – 3: -** Click on "Examiner Login" link on page, redirected to below page.

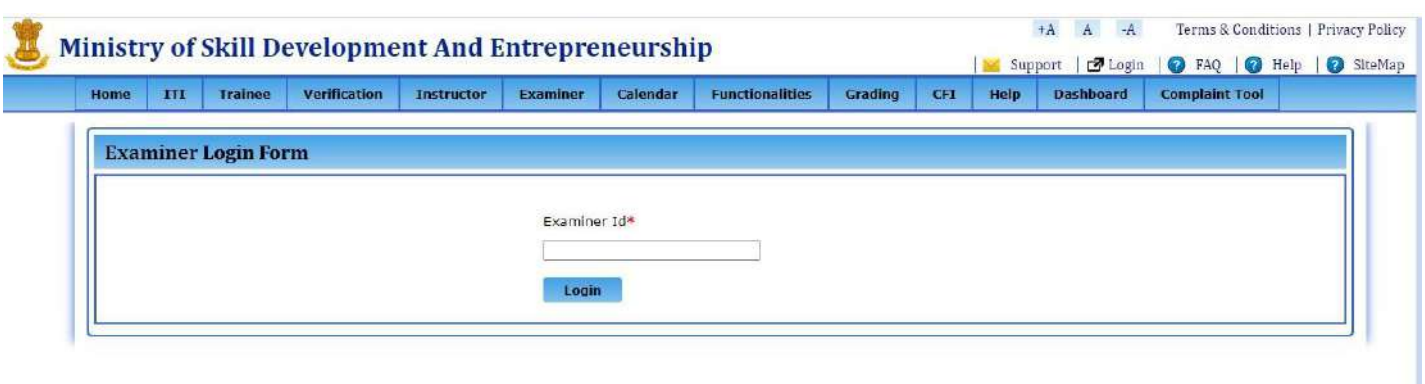

**STEP – 4: -**Enter the Valid Examiner and click on "Login" button. below page will be shown.

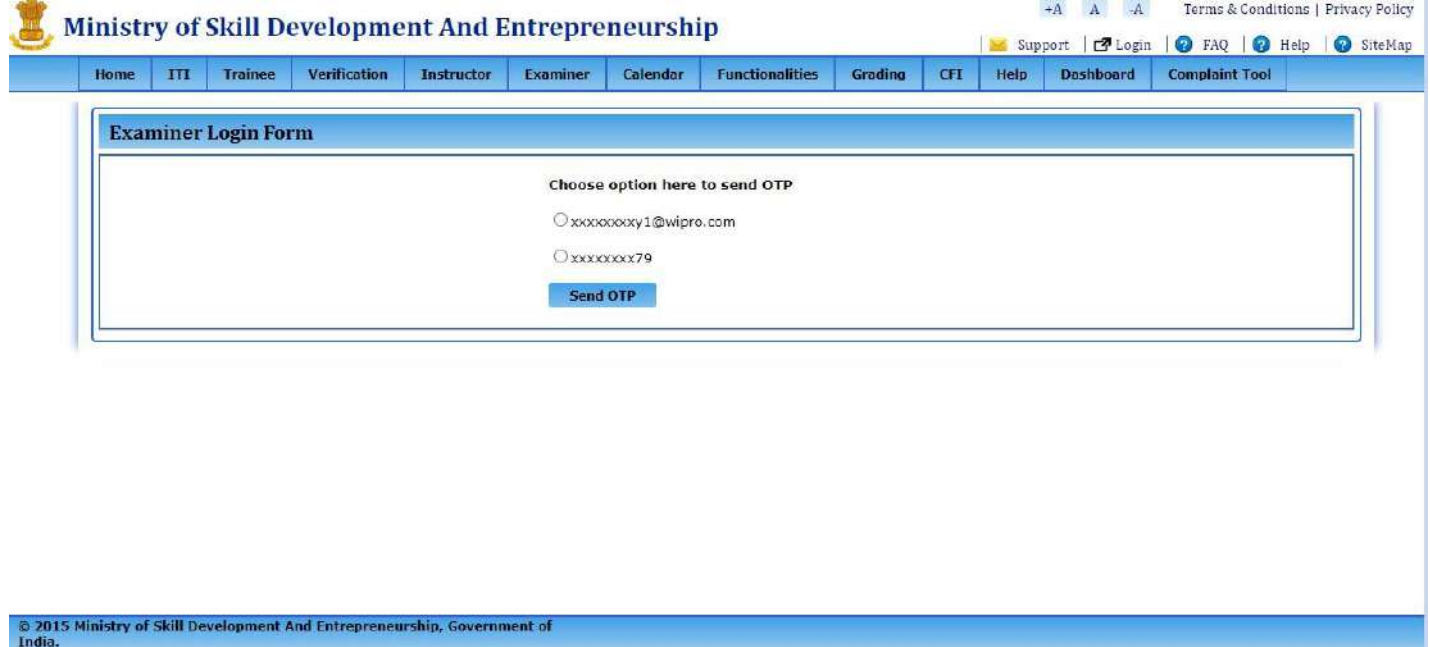

**STEP – 5: -** Choose any option either email id or mobile number where he/she wants to get OTP.

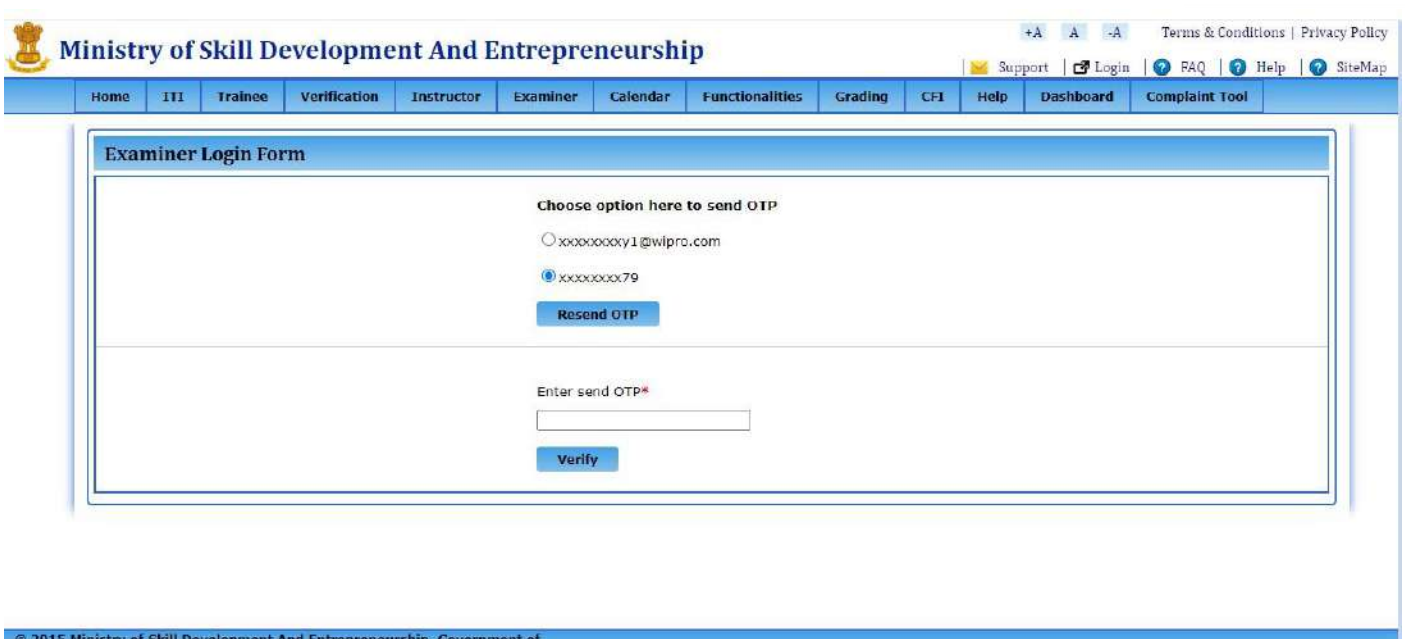

#### **CASE 1: For single shift and unit**

**STEP – 6: -** After entering the OTP, click on verify, redirected to below page.

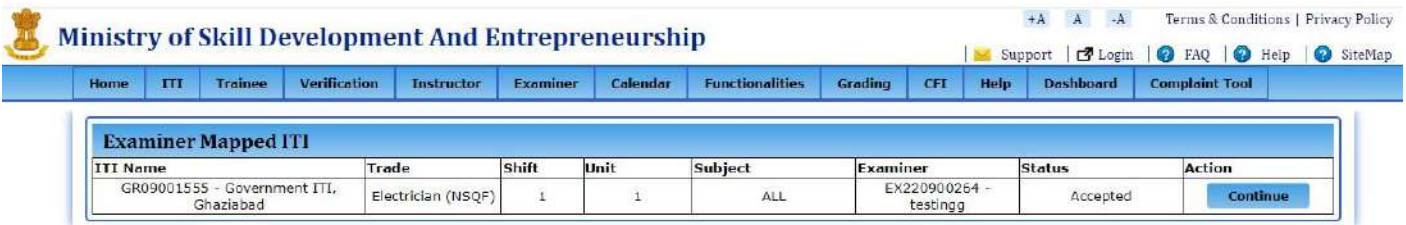

© 2015 Ministry of Skill Development And Entrepreneurship, Government of<br>India.

NOTE: "Continue" button is enable for those examiners who accepted the mapping otherwise it will be disable.

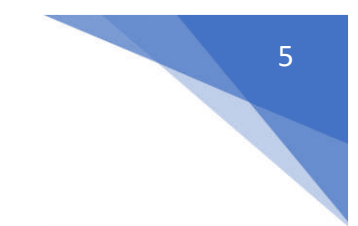

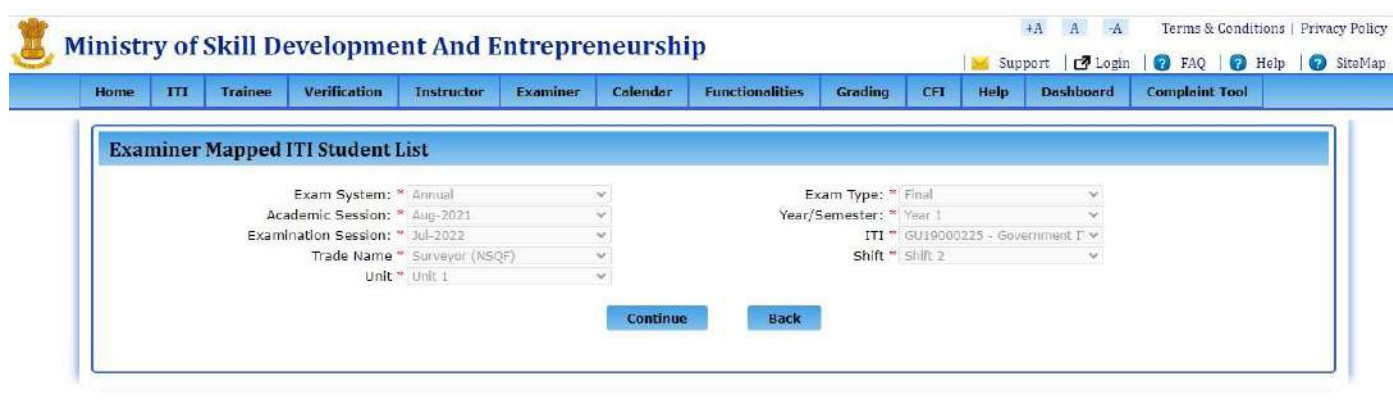

**STEP – 7: -** for single shift/ unit ,all the Mandatory fields will be autocaptured. click on "continue" button.

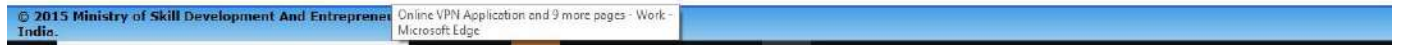

**STEP – 8: - '**List of students' page will be open, now you choose radio button as present or absent and fill the marks along with Remarks and marks should be entered between 0 to 250.

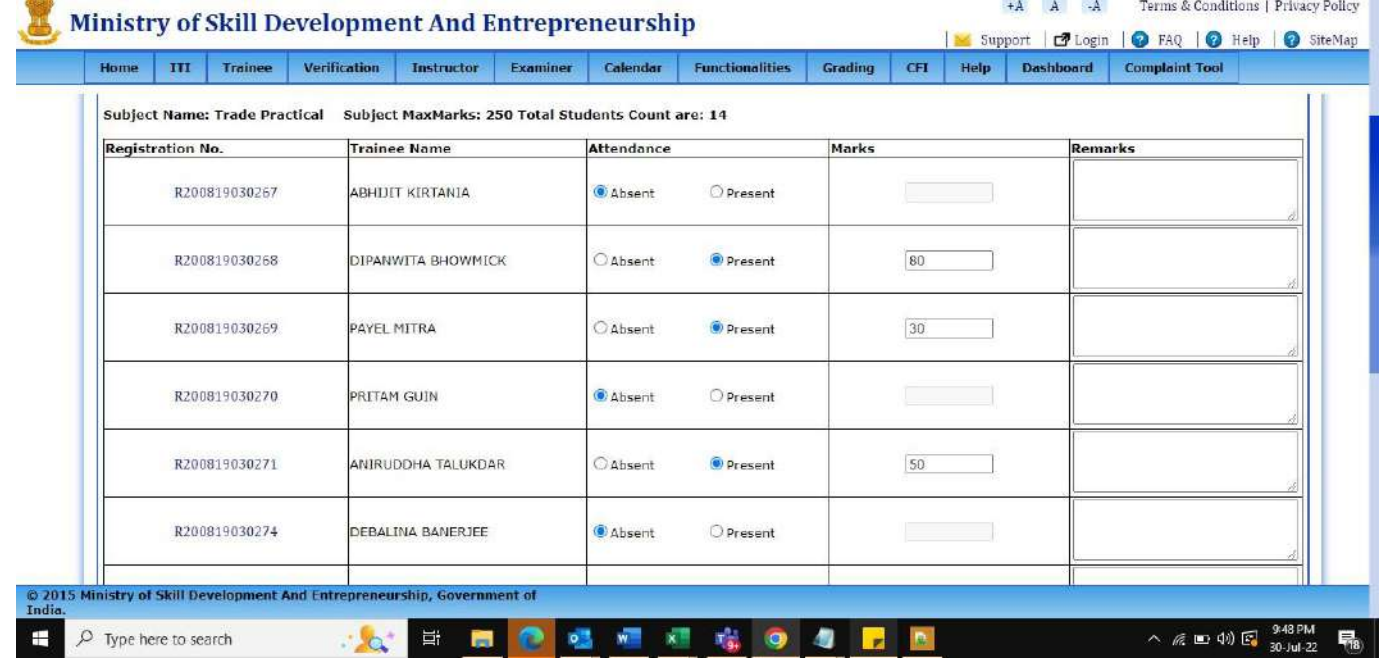

| Home | III           | Trainee       | <b>Verification</b> | <b>Instructor</b> | <b>Examiner</b> | Colendar    | <b>Functionalities</b> | Grading | CFT | Help | <b>Dashboard</b> | <b>Complaint Tool</b> |  |
|------|---------------|---------------|---------------------|-------------------|-----------------|-------------|------------------------|---------|-----|------|------------------|-----------------------|--|
|      | R200819030277 |               |                     | MONOTOSH MALLICK  |                 |             | OPresent               |         |     |      |                  |                       |  |
|      | R200819030280 |               |                     | NAZMUL HOQUE      |                 | Absent      | <sup>O</sup> Present   |         | 76  |      |                  |                       |  |
|      | R200819030281 |               |                     | PAPIA PAL         |                 | Absent      | O Present              |         |     |      |                  |                       |  |
|      |               | R200819030283 |                     | RAHUL BISWAS      |                 | Absent      | O Present              |         |     |      |                  |                       |  |
|      |               | R200819030284 | SHUVA DAS           |                   |                 | Absent      | Present                |         |     |      |                  |                       |  |
|      |               | R200819030286 |                     | SUKHENDU BISWAS   |                 | Absent      | O Present              |         |     |      |                  |                       |  |
|      |               |               |                     |                   |                 | <b>Save</b> | <b>Submit</b>          |         |     |      |                  |                       |  |

**STEP – 9: -** After submitting the marks page will redirected to below page. Where upload the necessary

document.

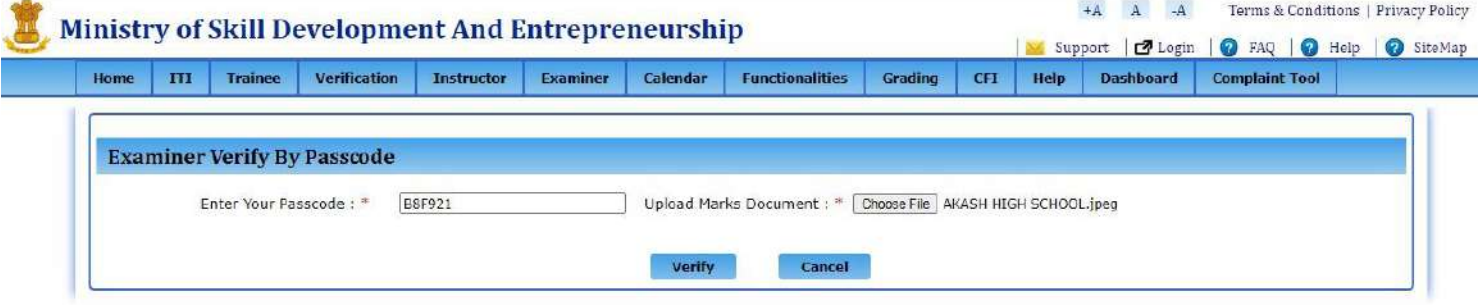

C 2015 Ministry of Skill Development And Entrepreneurship, Government of

**STEP 10:** -After submitting "your passcode is verified and save students marks" Message will be shown.

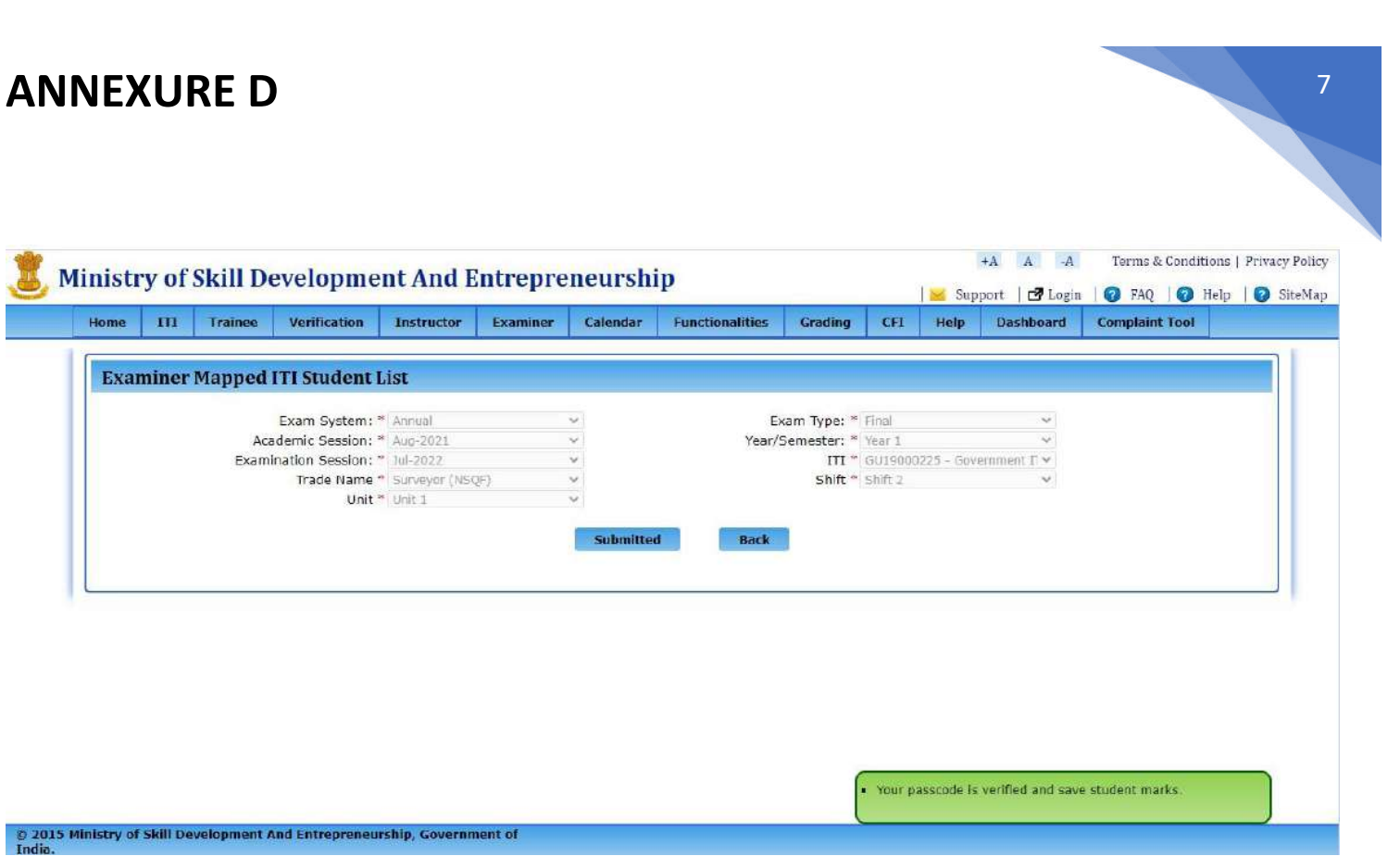

#### **CASE 2: For ALL shift and unit**

**STEP 11:** Login with Examiner Id, follow the same path.

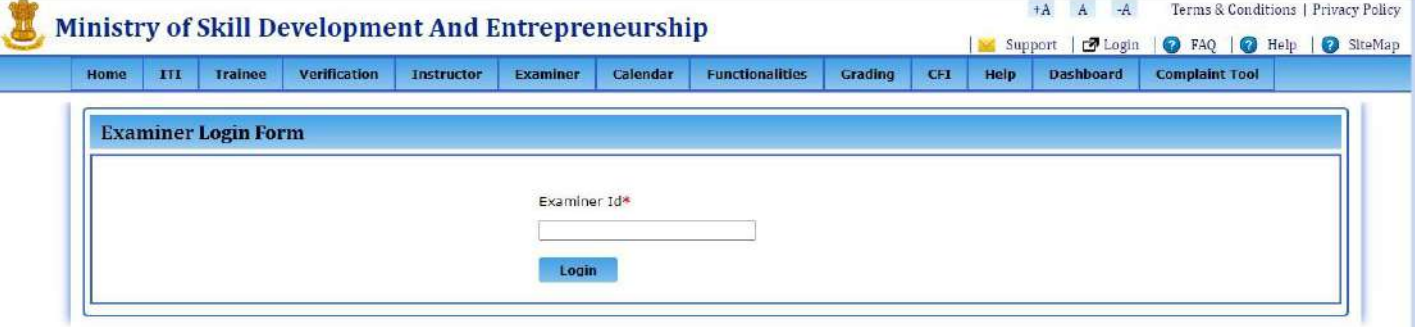

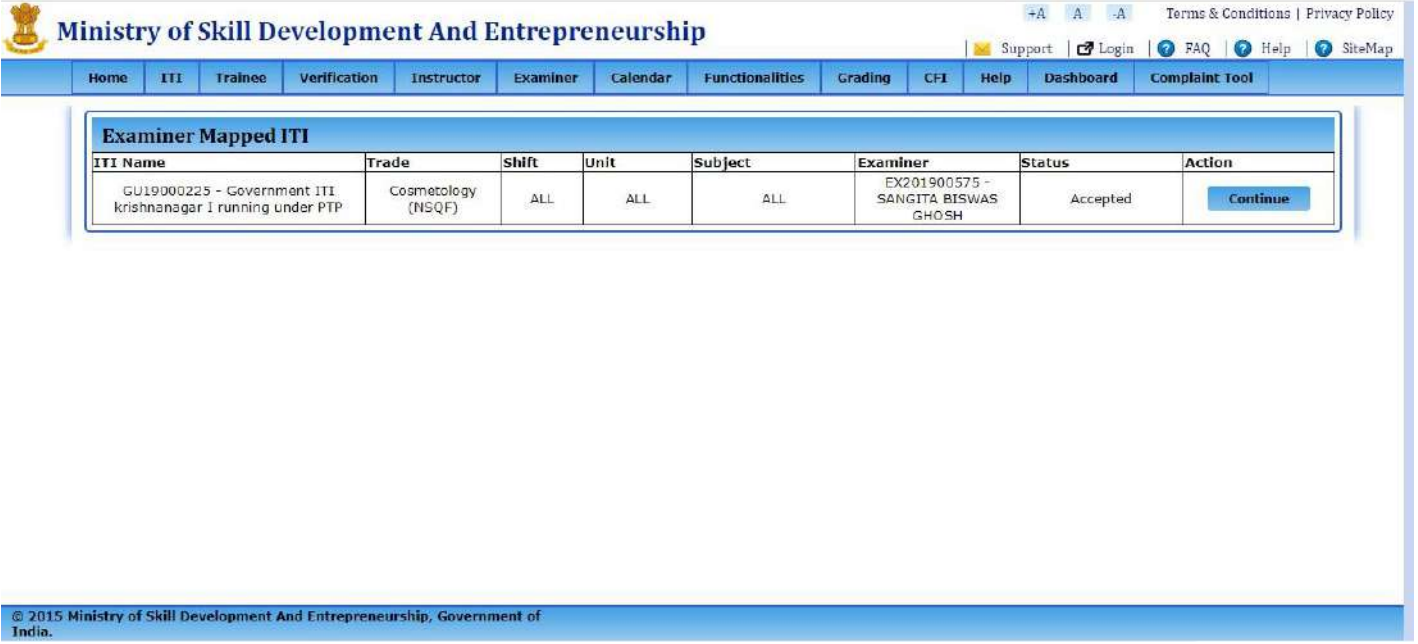

**STEP 12:** for all case, you will choose shift and unit, accordingly. Click on continue button.

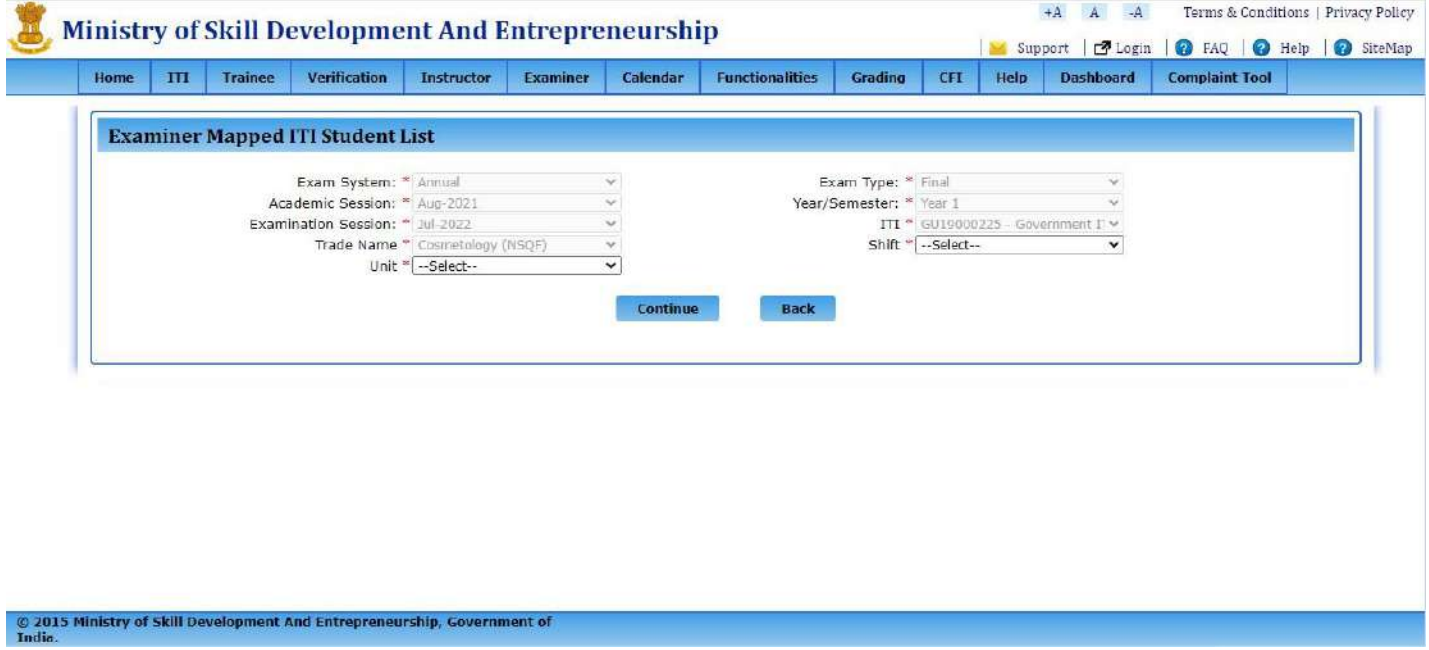

**STEP 13: - '**List of students' page will be open, now you choose radio button as present or absent and fill the marks along with Remarks and marks should be entered between 0 to 250.

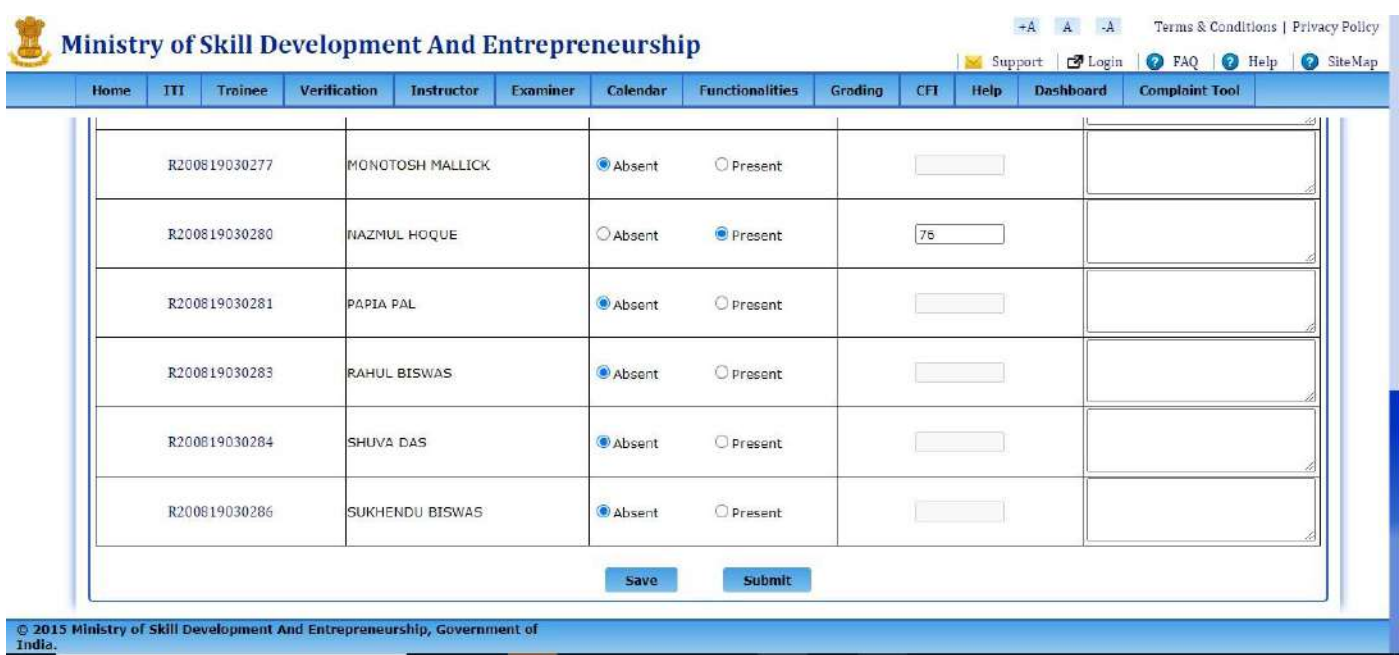

Now you can save the data and after filling the Marks of all trainees you submit their details to click on "submit" button.

**STEP 14:** After submitting the marks page will redirected to below page. Where upload the necessary document

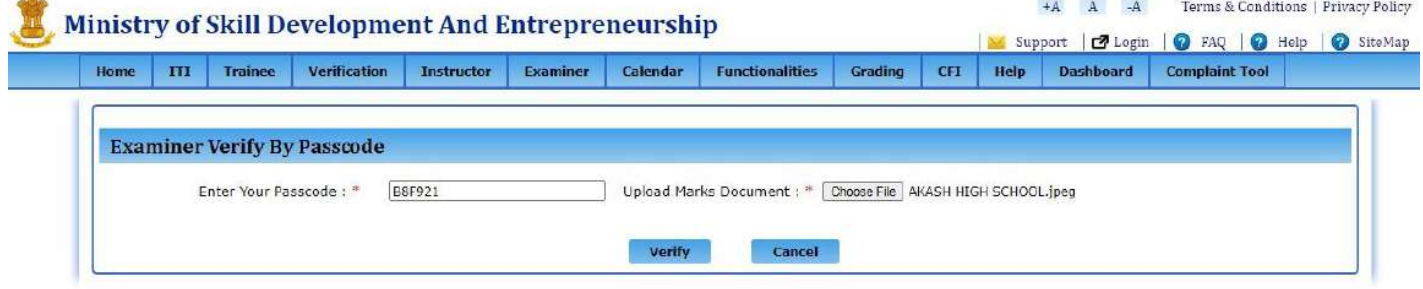

2015 Ministry of Skill Development And Entrepreneurship, Government of

After submitting, "your passcode is verified and save students marks" Message will be shown.

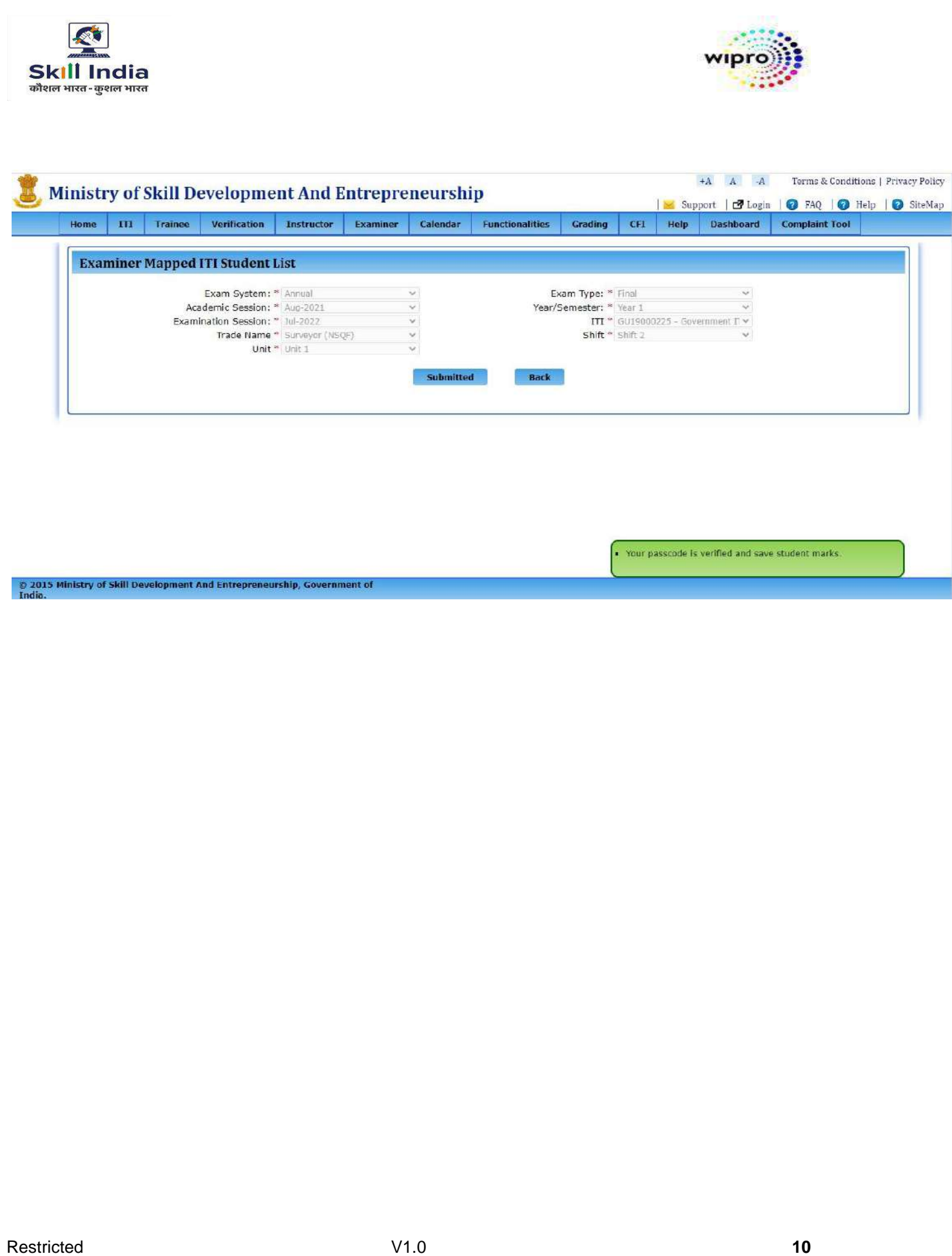

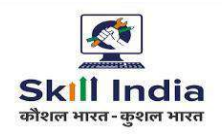

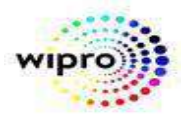

P a g e |

#### **SOP: ITI Trainee Profile Verification Before Hall Ticket Generation**

**Objective:** This page/functionality is to give a second and final opportunity to the ITI trainees to verify/raise corrections in their profile before Hall Ticket is generated for the first time.

- 1. Trainee has to access his/her profile information using the page *Trainee Verification Before HT* under the tab *Trainee.*
- 2. Trainee profile verification flow:  $\text{-} NCVT$  MIS Portal  $\rightarrow$  Trainee  $\rightarrow$  Trainee verification **before HT**.
- 3. Enter Trainee Name and Registration No.
- 4. Existing email id and mobile no will be displayed to continue.
- 5. Enter the OTP received on Email ID/Mobile no.
- 6. Trainee can update his/her email id /mobile no, after entering DOB and Aadhar Number, if both the existing email id and mobile no are wrong or not accessible.
- 7. Trainee Profile will be displayed with existing data w.r.t. eight fields of his/her profile information.
- 8. Trainee **has to select each and every field for its correctness** or raise correction by selecting the incorrect field, if required.
- 9. In case of correction required, type the correct value, select the document to be uploaded.
- 10. Upload the required document (s) as per the selection in step-8.
- 11. Submit Profile/correction.

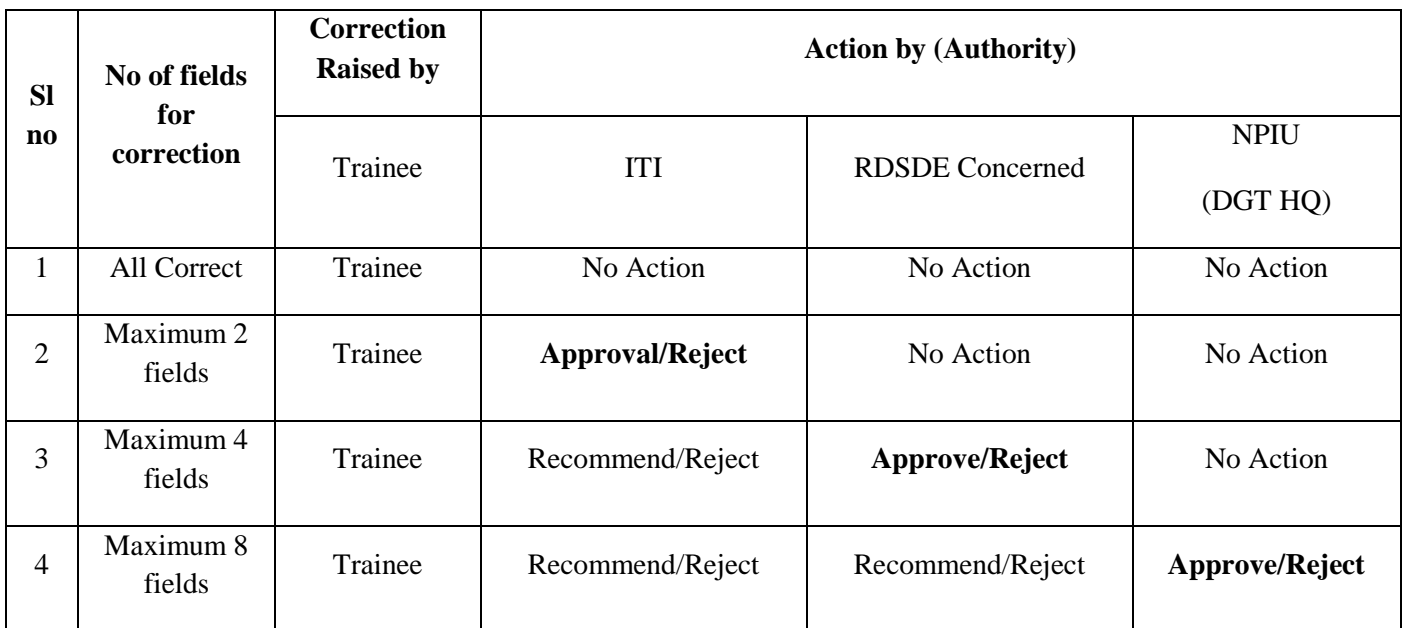

#### **Process flow is given in below table**

#### **Note:**

1. This is the last opportunity before first time Hall Ticket generation for all trades' trainees. After this, if either the trainee consents to his/her profile or if his/her grievance for profile correction is resolved, no further profile correction in Certificate/ Marksheet will be allowed in his/her lifetime.

2. It is mandatory for all the trainees to do the profile verification.

3. Trainee has to visit his/ her ITI with original (s) of the documents.

4. Profile data correction would be affected, only after physical verification of the original documents by the ITI.

5. Hall Ticket would be generated based on the verified/corrected data through this page.

6. If any trainee fails to do verification or the authority fails to act in stipulated time window, Hall Ticket would be generated based on the existing data in the portal.

7. Last date for Trainee Profile Verification before HT is 15<sup>th</sup> May 2023.

8. Last date for action by Approving Authority [ITI/RDSDE/NPIU (DGT HQ)] is 20<sup>th</sup> May, 2023.

#### **Before HT trainee verification**

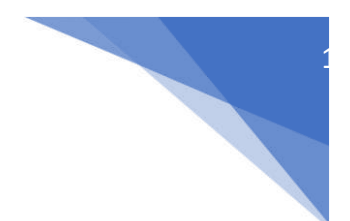

#### **STEP – 1:** - Open NCVT public portal site using the URL, <https://ncvtmis.gov.in/pages/home.aspx>

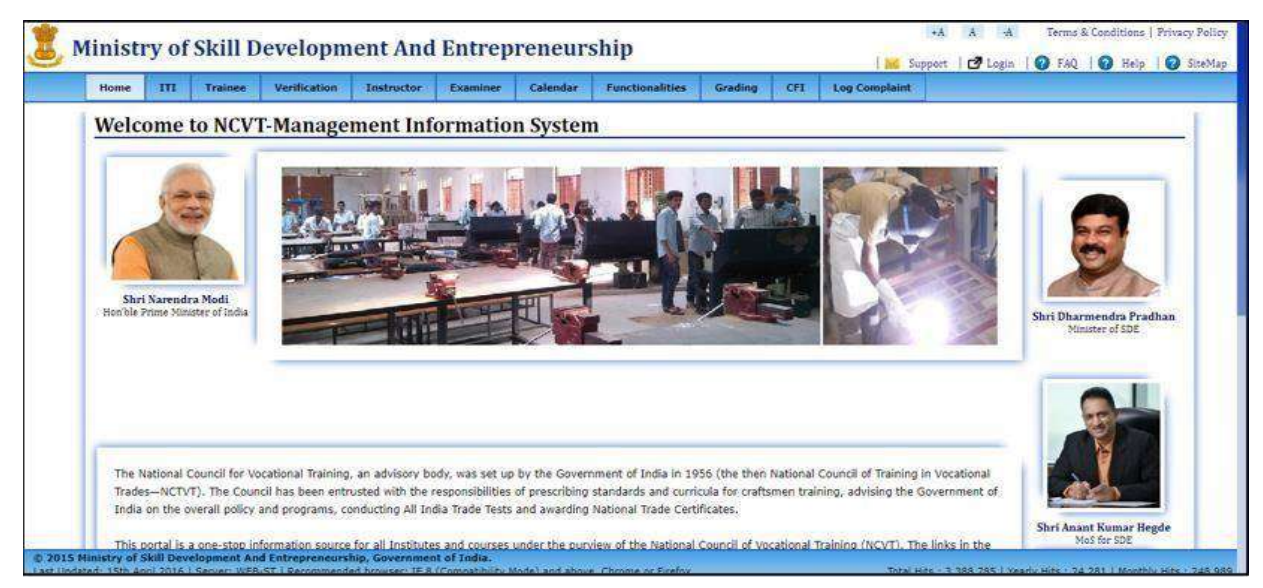

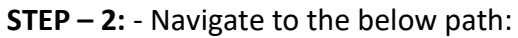

#### **Click on tab Trainee >> Trainee verification before HT**

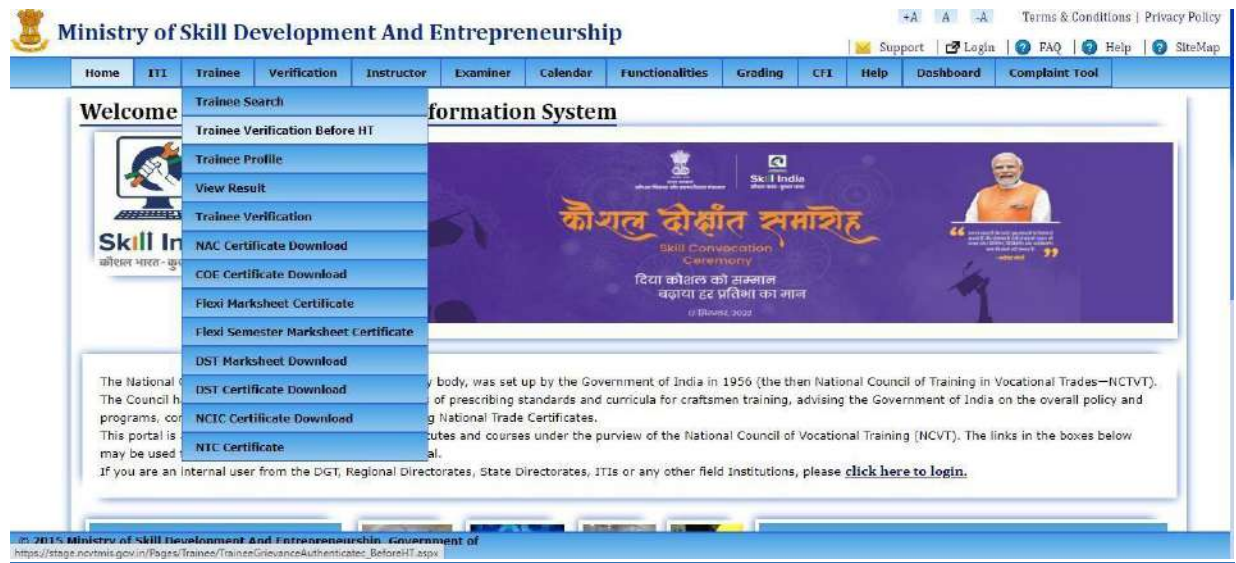

**STEP – 3:** - click on "Trainee verification before HT" tab. After filling trainee name and registration click on next button.

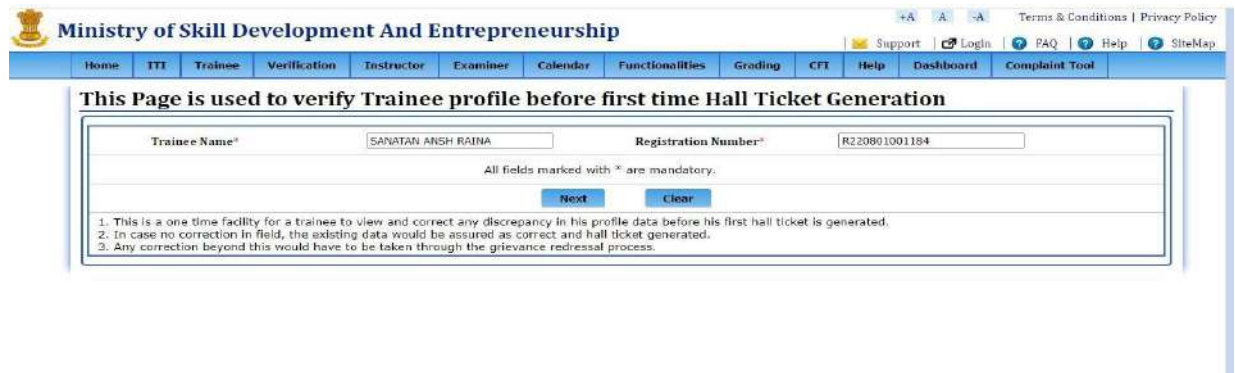

2

#### **NOTE:**

 $@2015$  Mir<br>India.

1. This is a one-time facility for a trainee to view and correct any discrepancy in his profile data before his first hall ticket is generated.

2. In case no correction in field, the existing data would be, assured as correct and hall ticket generated.

3. Any correction beyond this would have to be taken through the grievance-redressed process.

#### **For 2 field:**

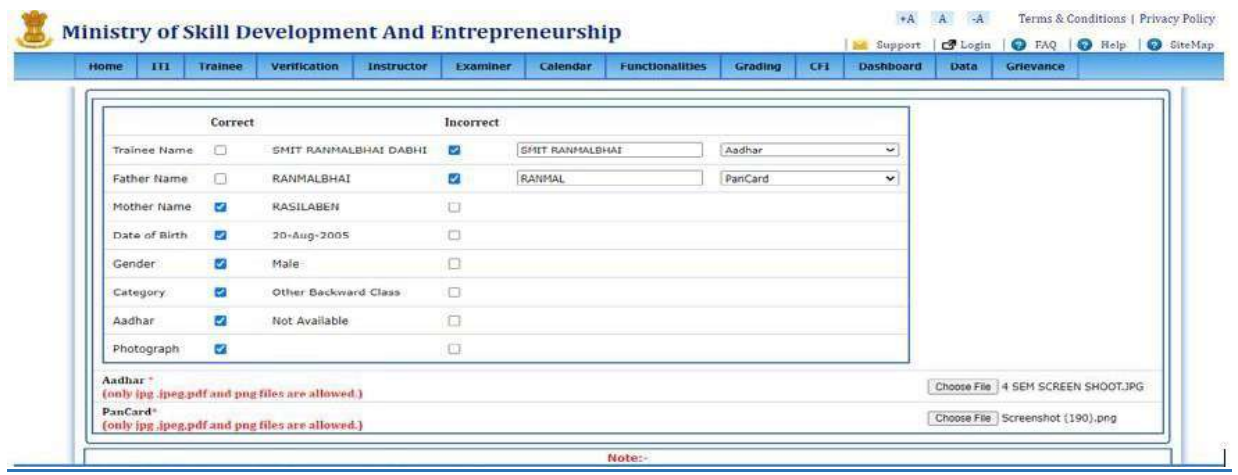

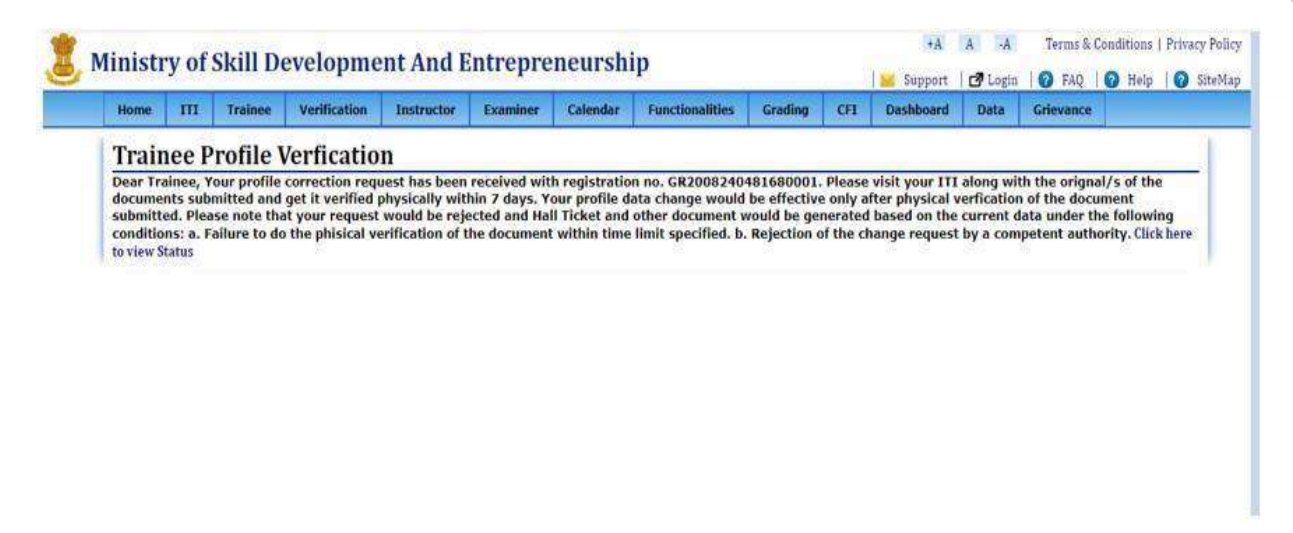

3

#### **Action taken On before HT Grievance**

 **ITI- Before HT Grievance:** 

**STEP 1**: Login with ITI credentials with this URL:

 **<https://login.ncvtmis.gov.in/MIS/PreLog/UserLogin.aspx>**

宽 NCVT MIS

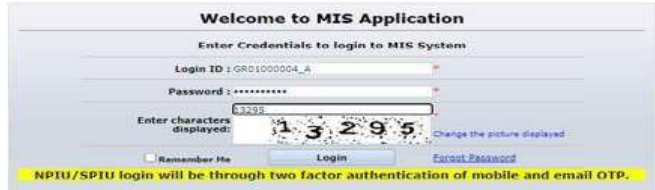

 $\bigcirc$ 

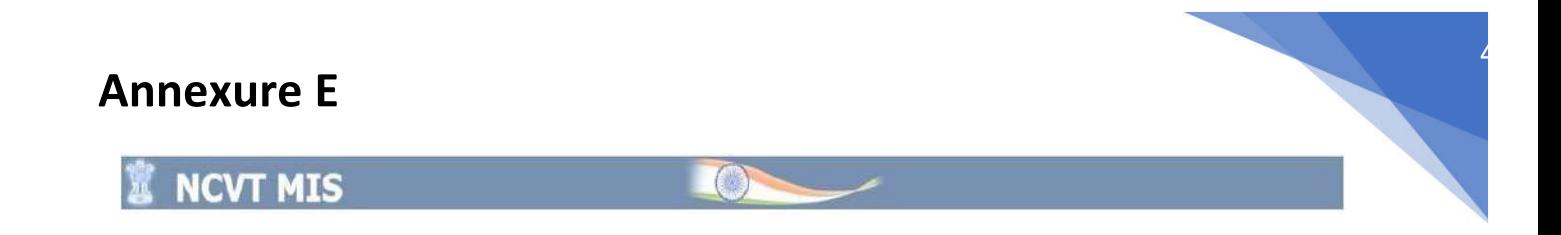

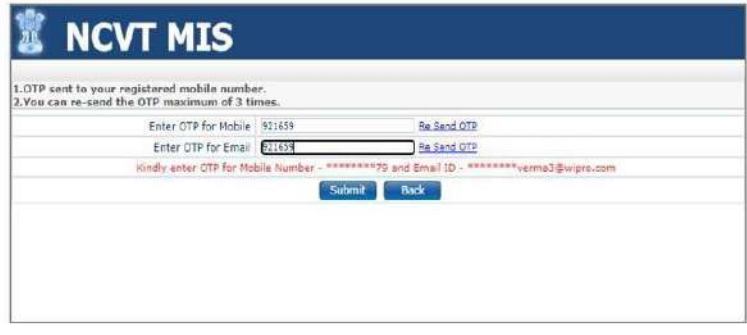

#### **STEP 2**: **Click on Menu >>ITI >> Grievance Dashboard >>Profile correction request before hall ticket**

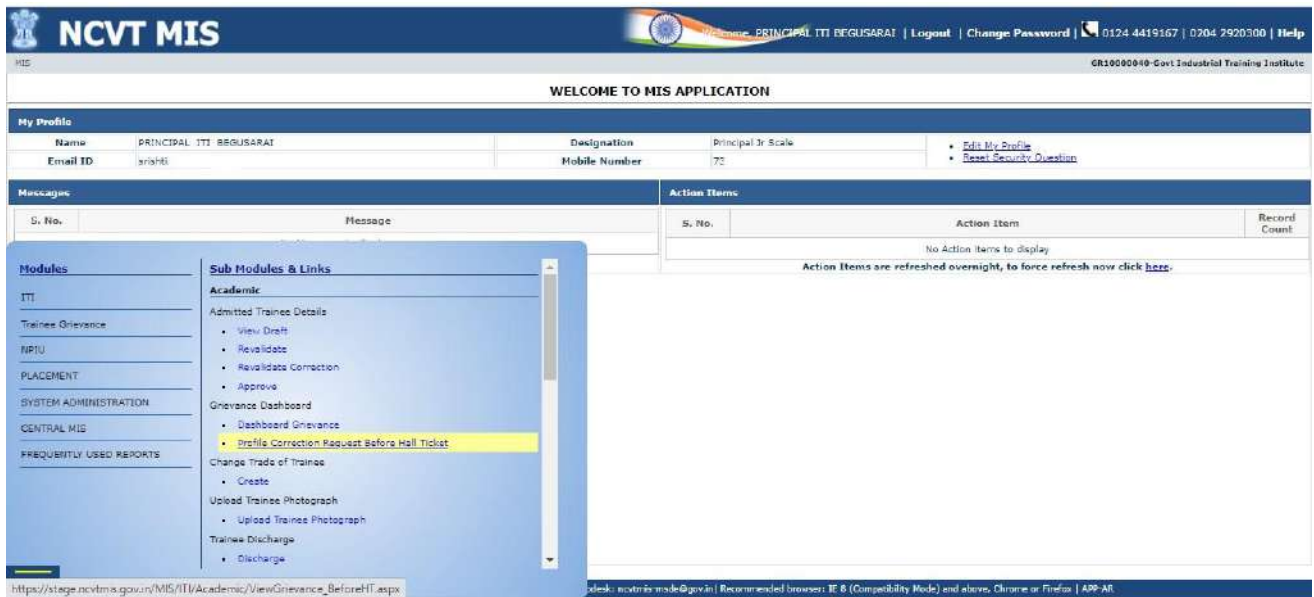

**STEP 3**: ITI can search the trainee from the search bar. Either he can directly search the trainee or he can enter the trainee registration number on the search field and click on search button, then trainee list will be open for approval.

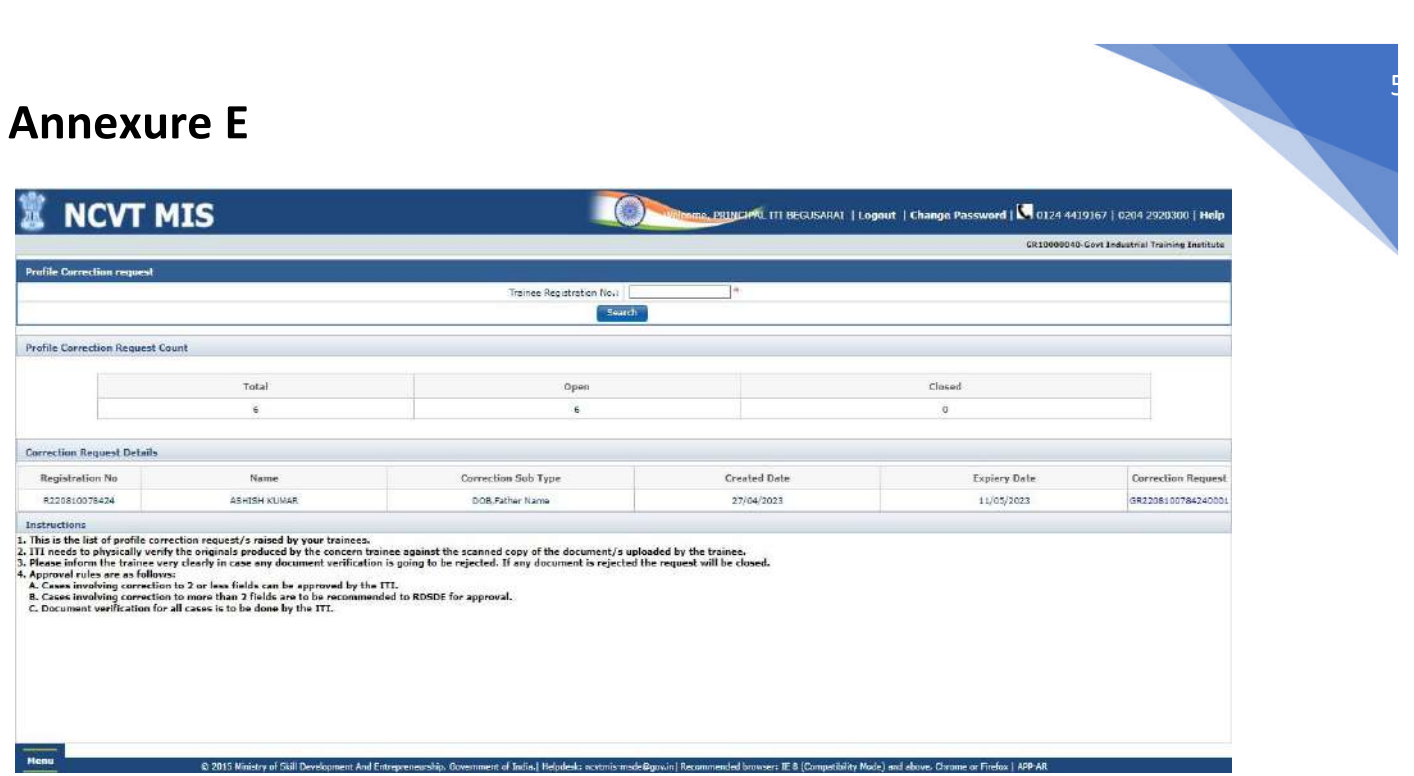

#### **ITI- Before HT Grievance**

ITI Accept or Reject the Grievance.

If ITI does not give any action, then Grievance will be rejected and closed.

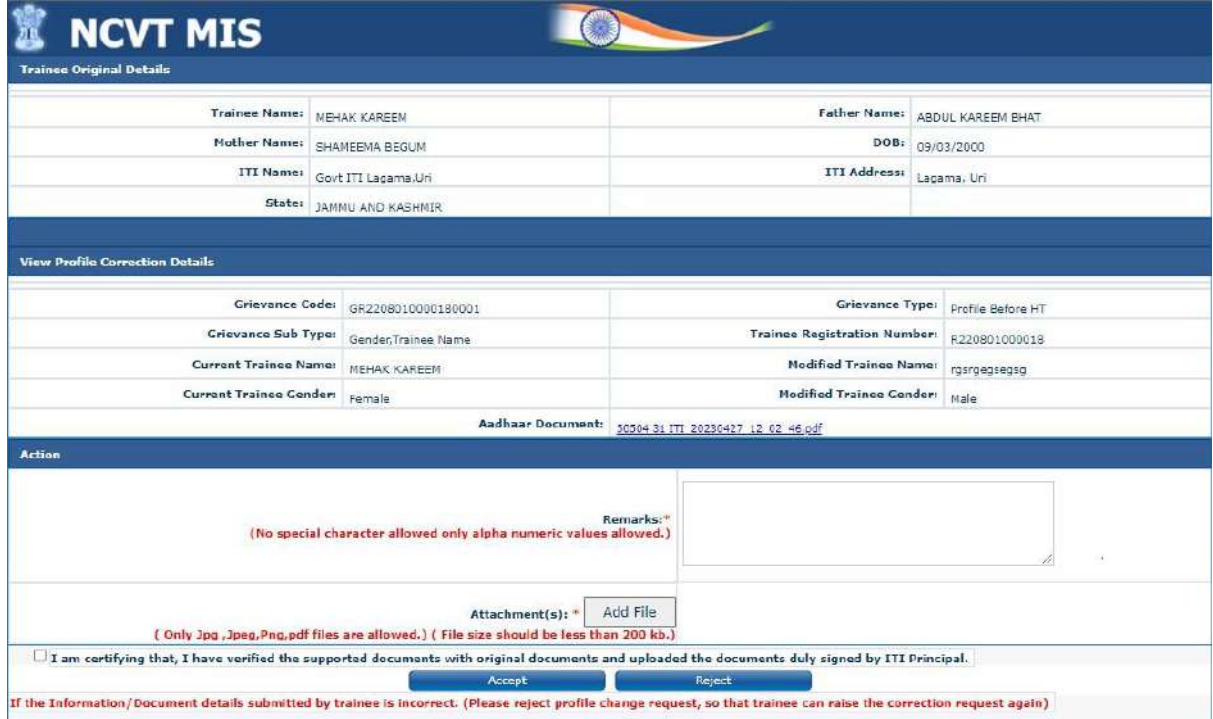

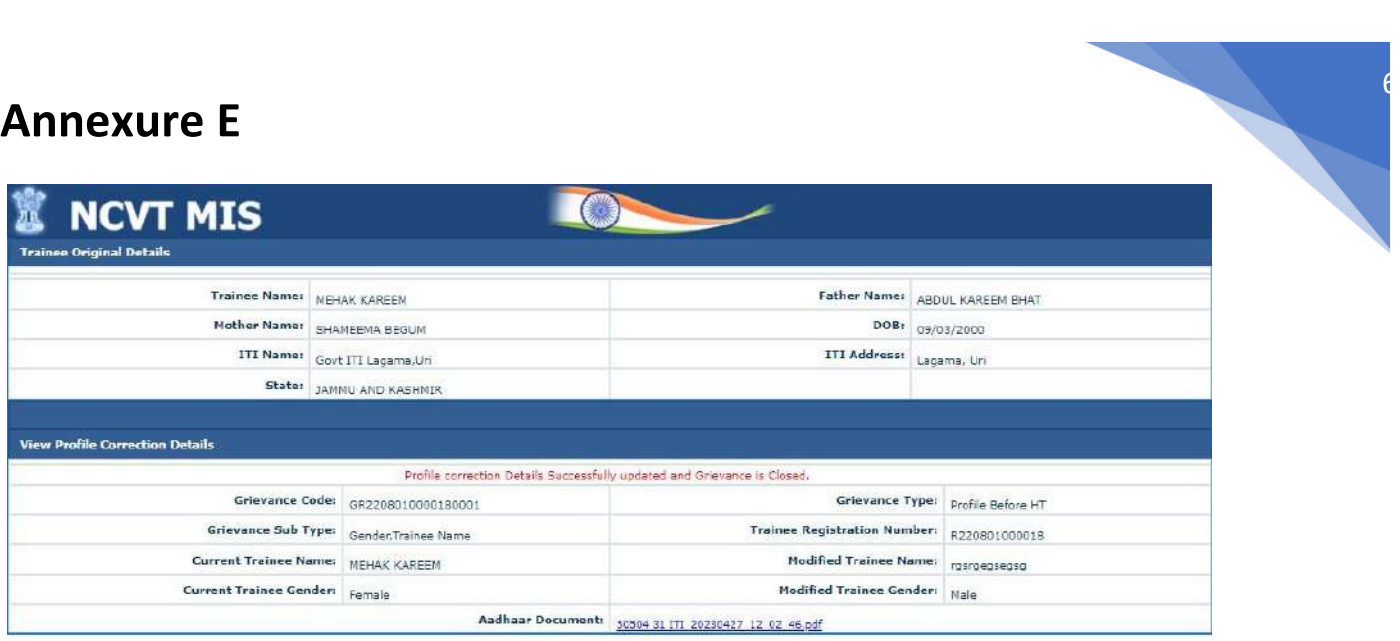

#### **For 4 fields:**

**Step1:** trainee can choose any four field to correction of their profile.

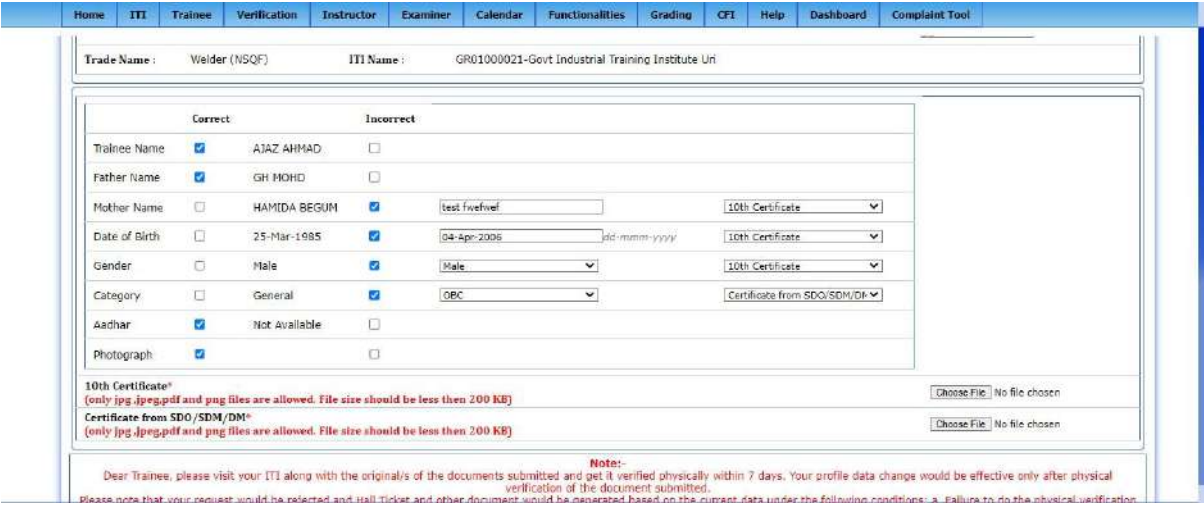

#### **ITI -Profile Grievance and Before HT Grievance**

If **ITI** recommends, then Grievance will go to RDSDE for further action.

-

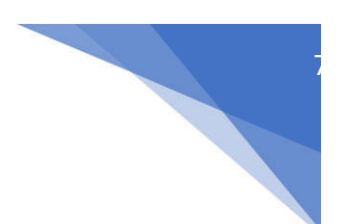

If **ITI** does not recommend, then Grievance will be rejected and closed.

**STEP 3:** Login with RDSDE credentials, follow the below path

#### Click on **Menu >>ITI >> Grievance Dashboard >>Profile correction request before hall ticket**

ITI can perform one out of two actions. (Recommend or Reject) and must upload documents.

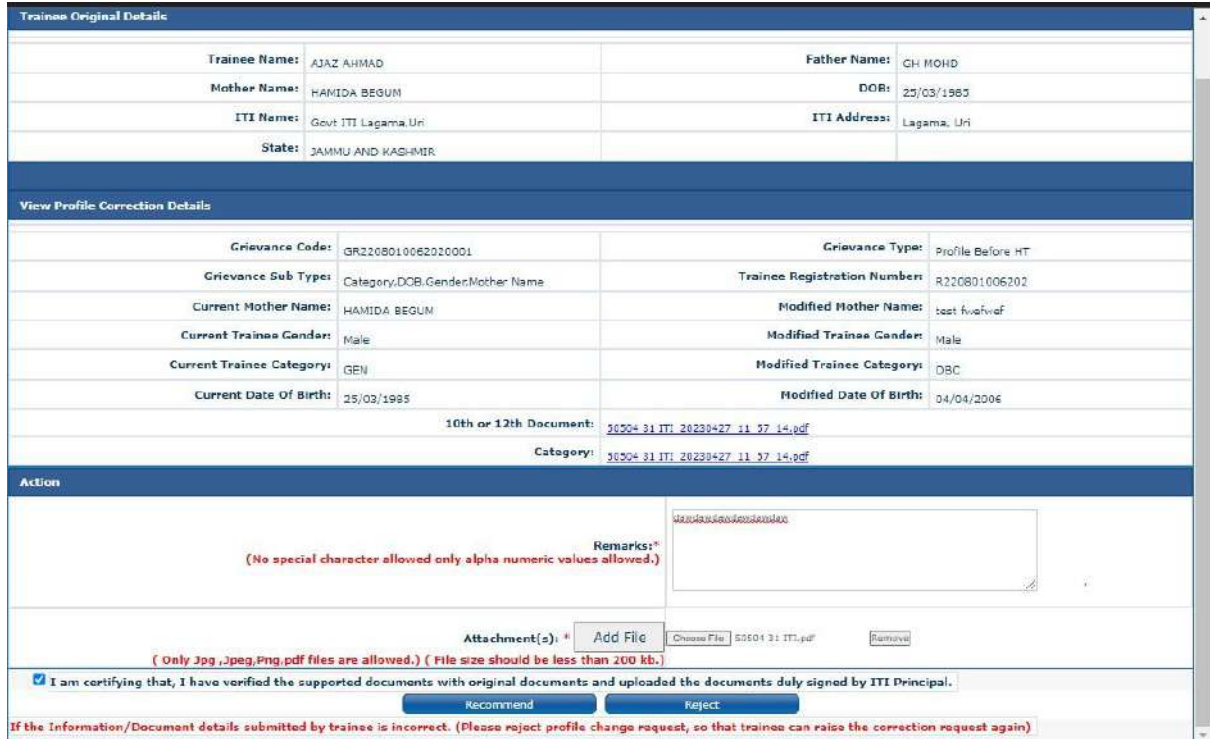

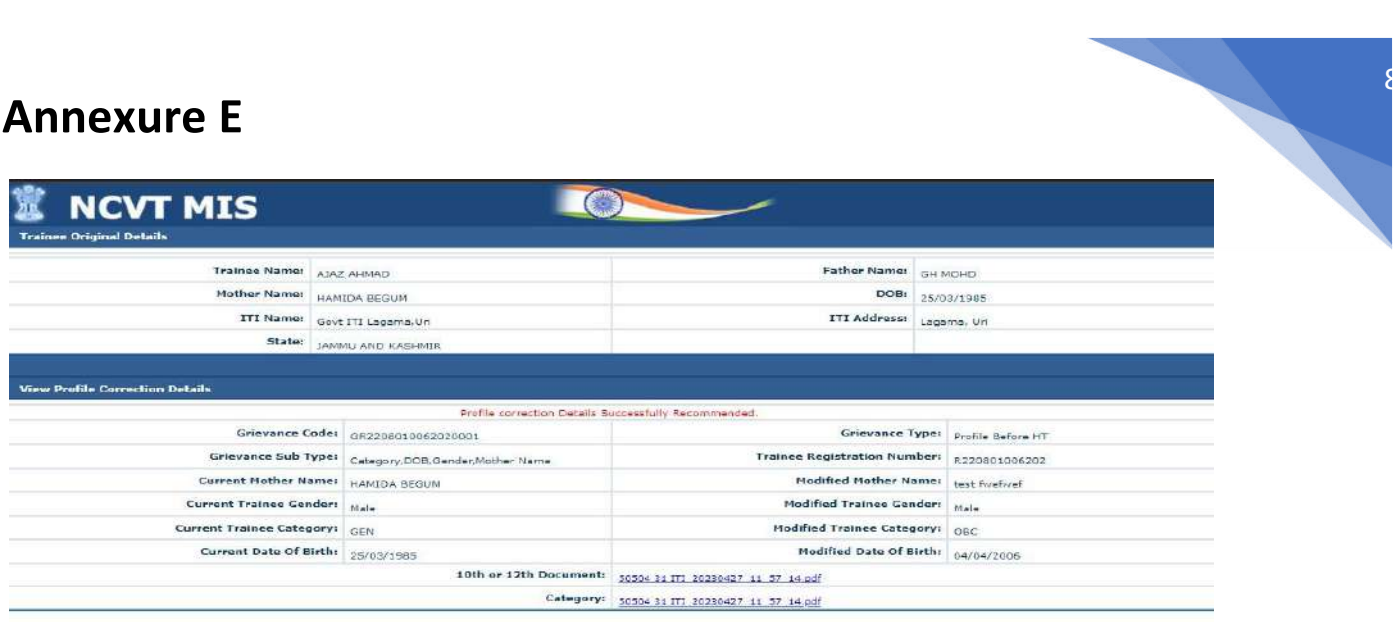

If RDSDE recommends, then Grievance will go to NPIU for further action.

If RDSDE does not recommend, then Grievance will be rejected and closed.

**STEP 2:** Login with RDSDE credentials,

Click on **Menu >>ITI >> Grievance Dashboard >>Profile correction request before hall ticket**

**STEP 3**: RDSDE can perform one out of two actions. (Recommend or Reject) and must upload documents.

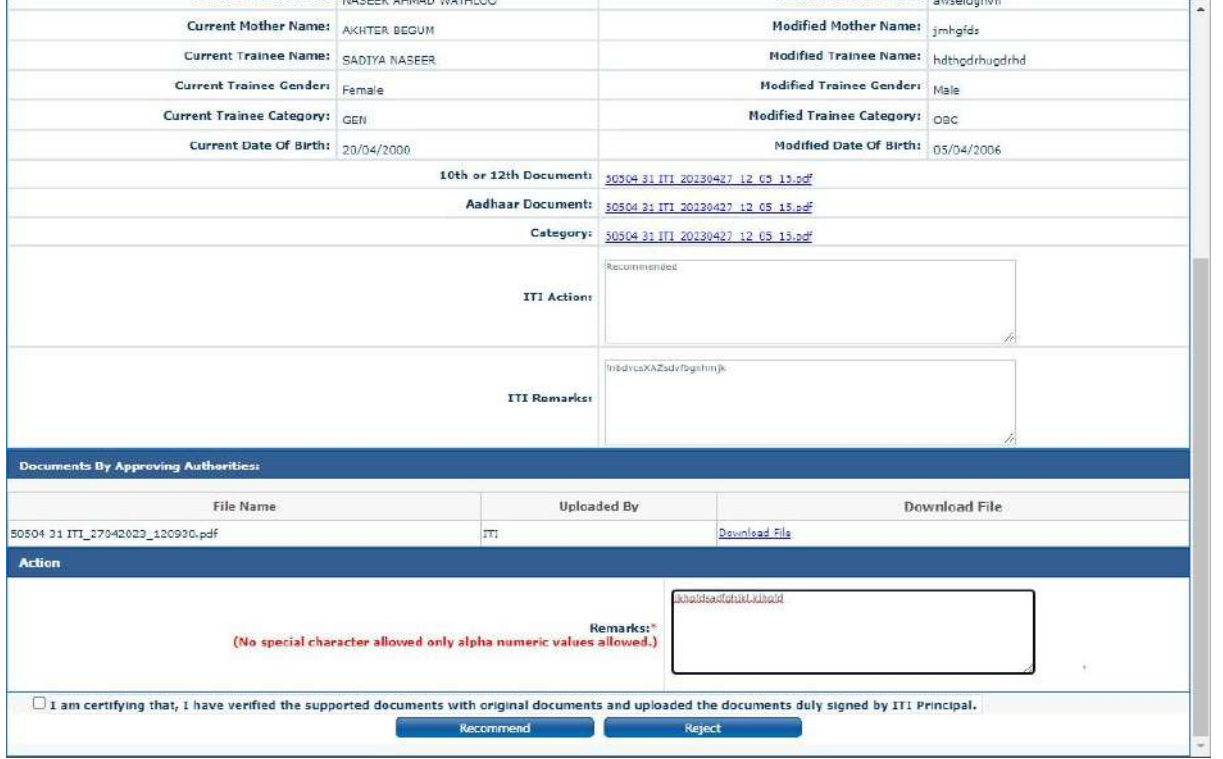

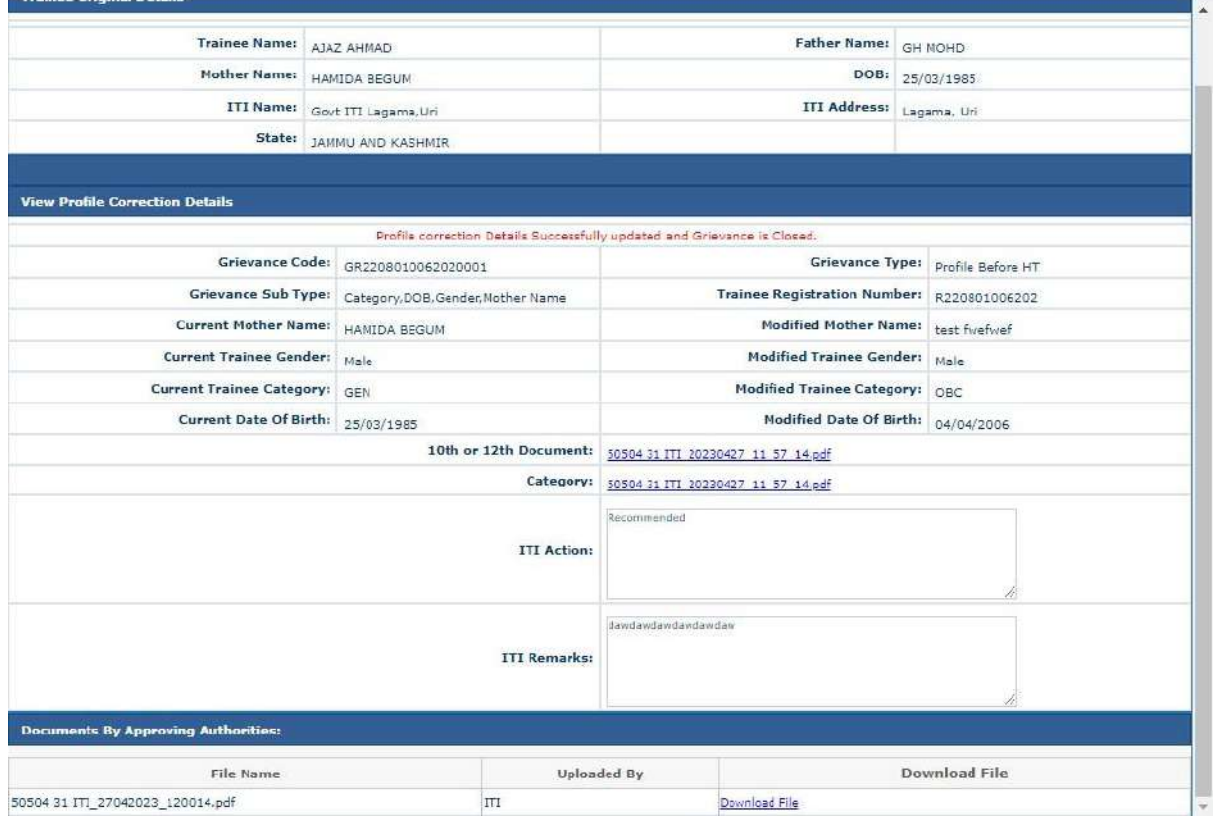

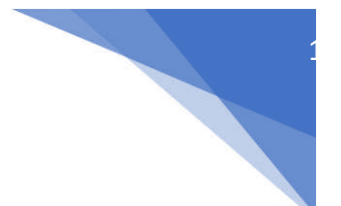

#### **For 6 fields:**

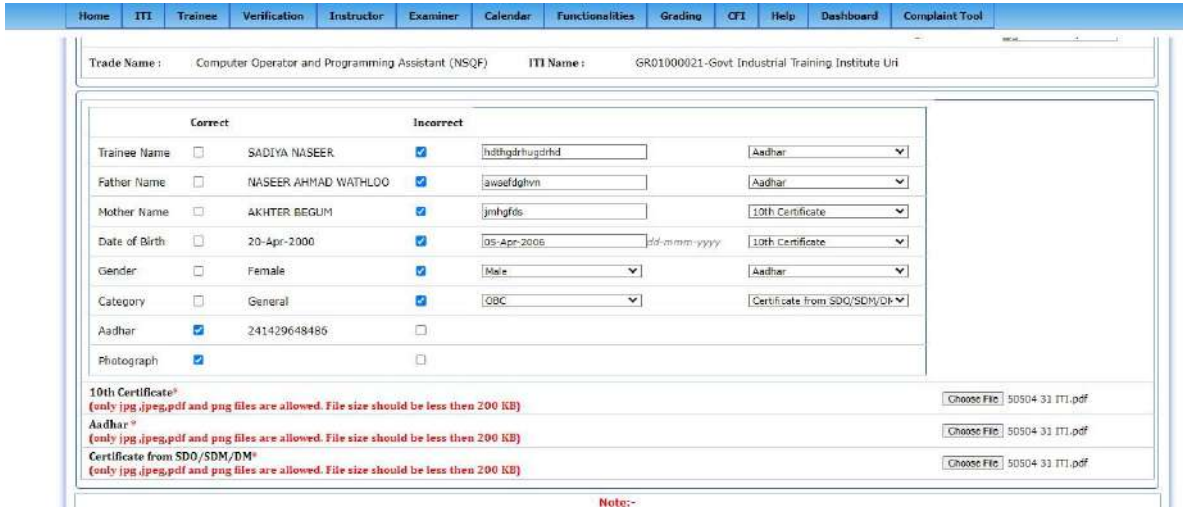

**Step1: ITI** can perform one out of two actions. (Recommend or Reject) and must upload documents.

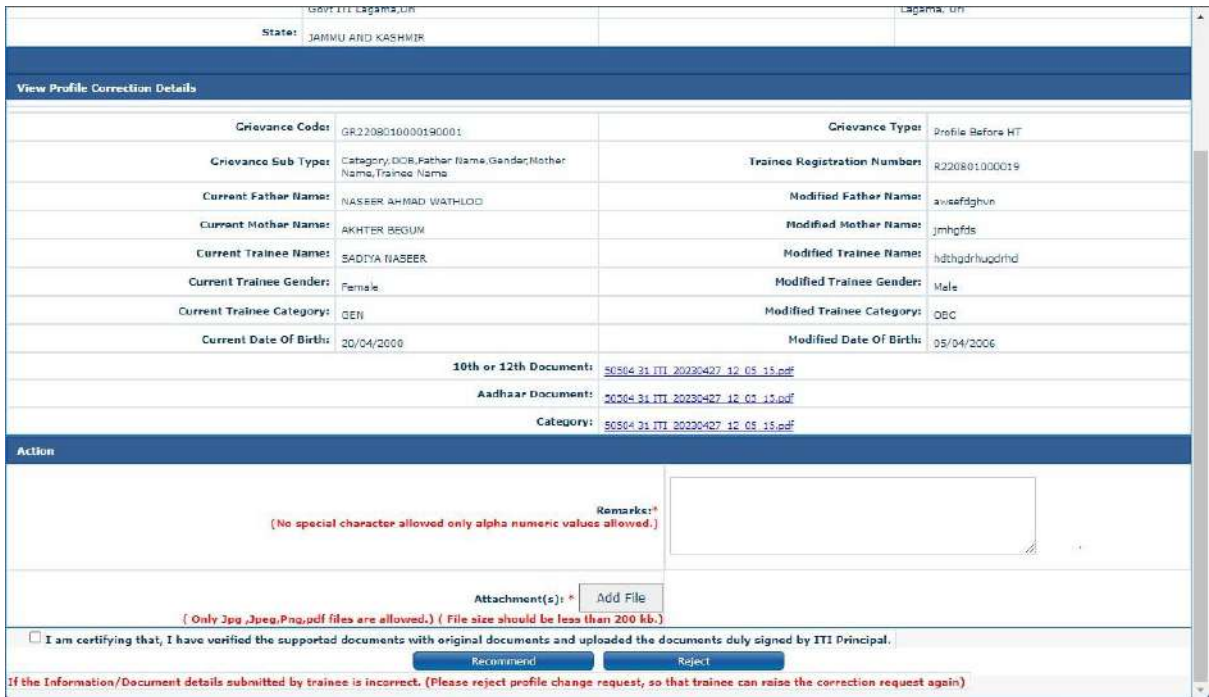

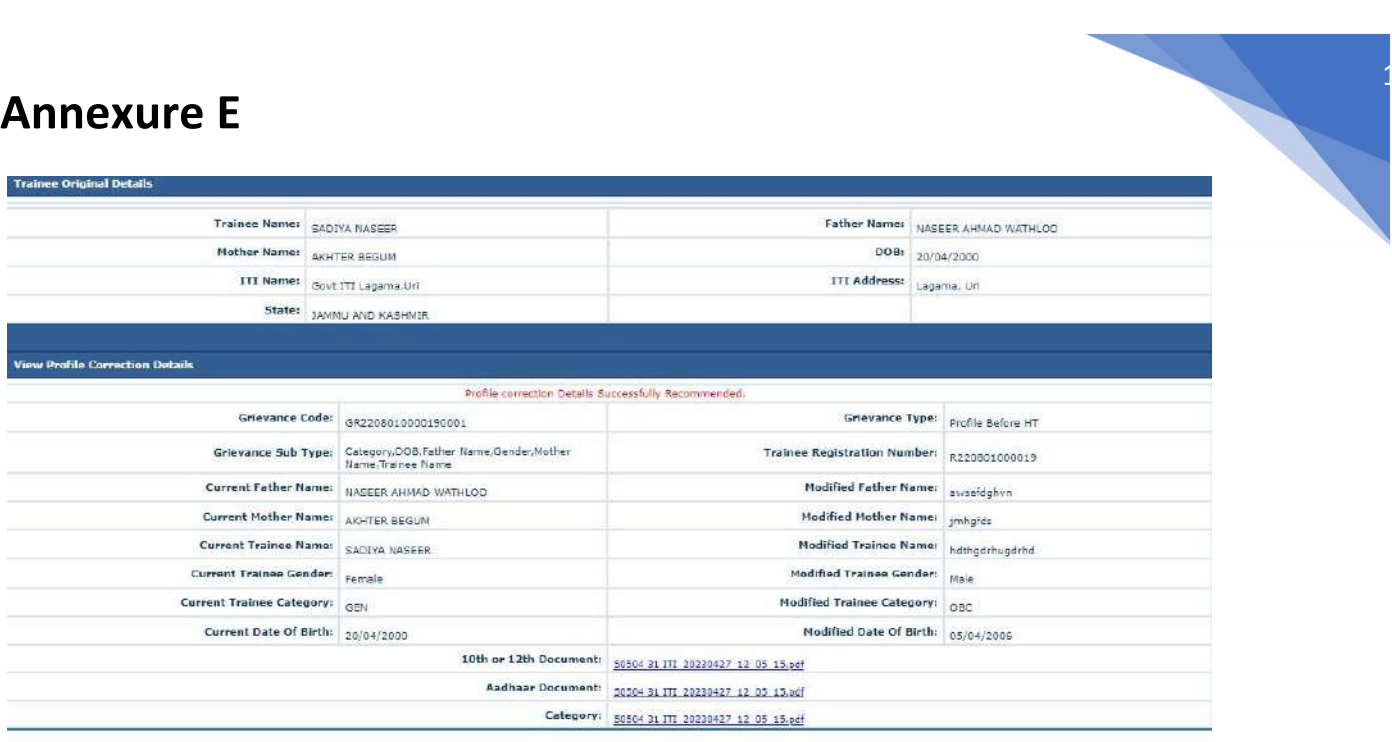

**Step 2**: **RDSDE** can perform one out of two actions. (Recommend or Reject).

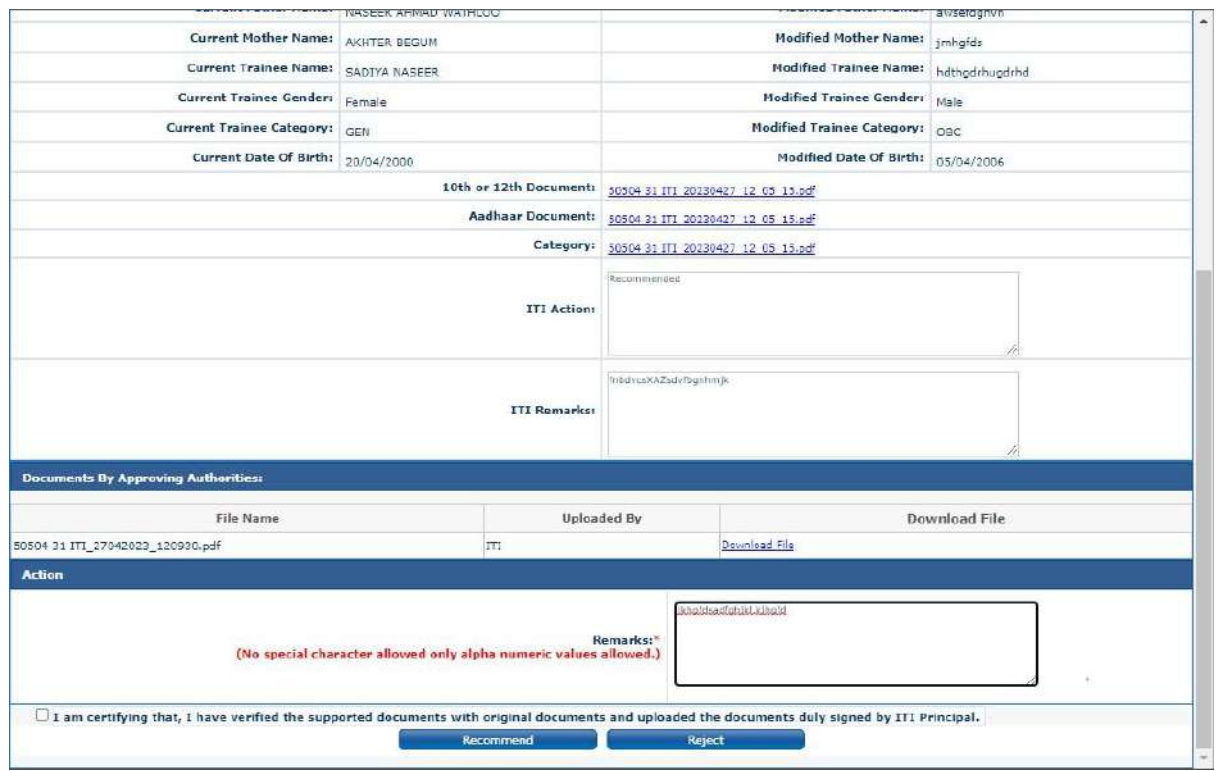

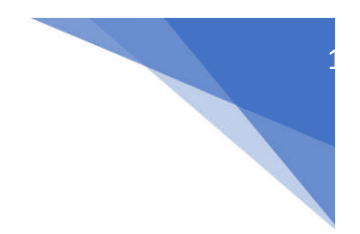

**Step 2: NPIU** can perform one out of two actions. (Accept or Reject).

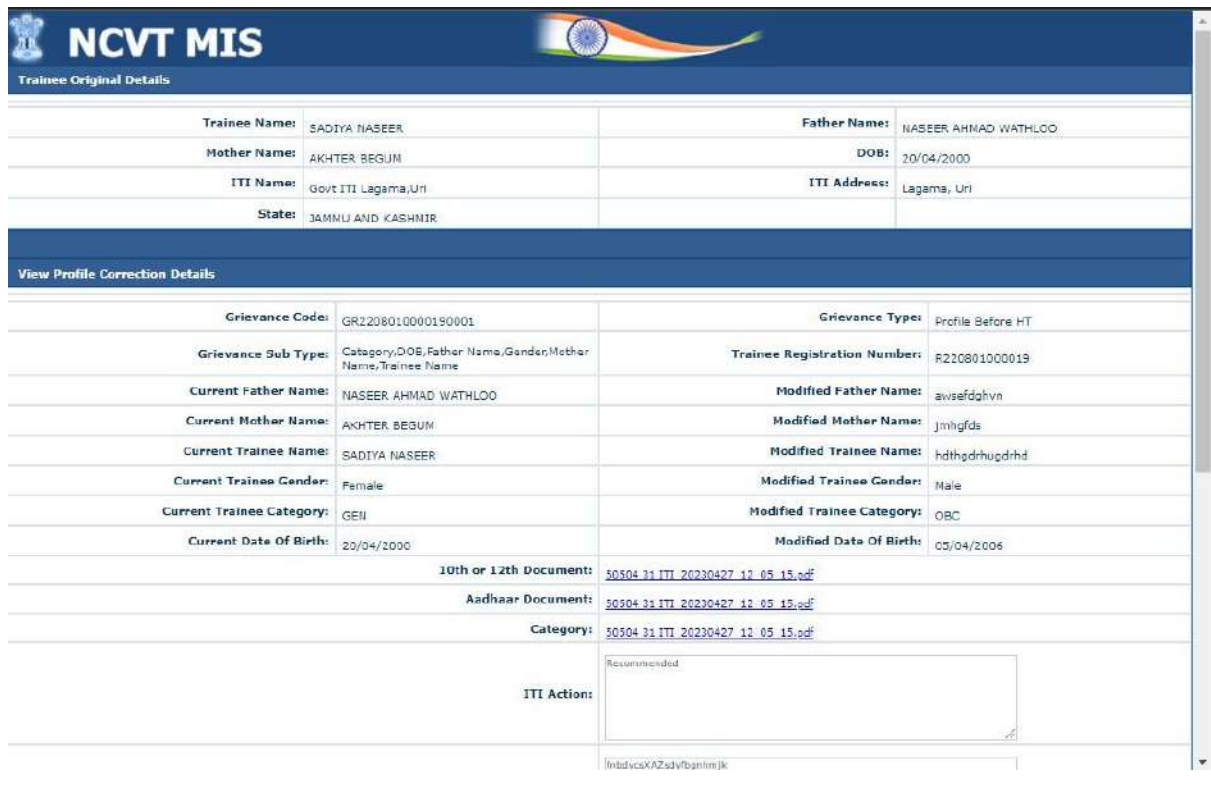

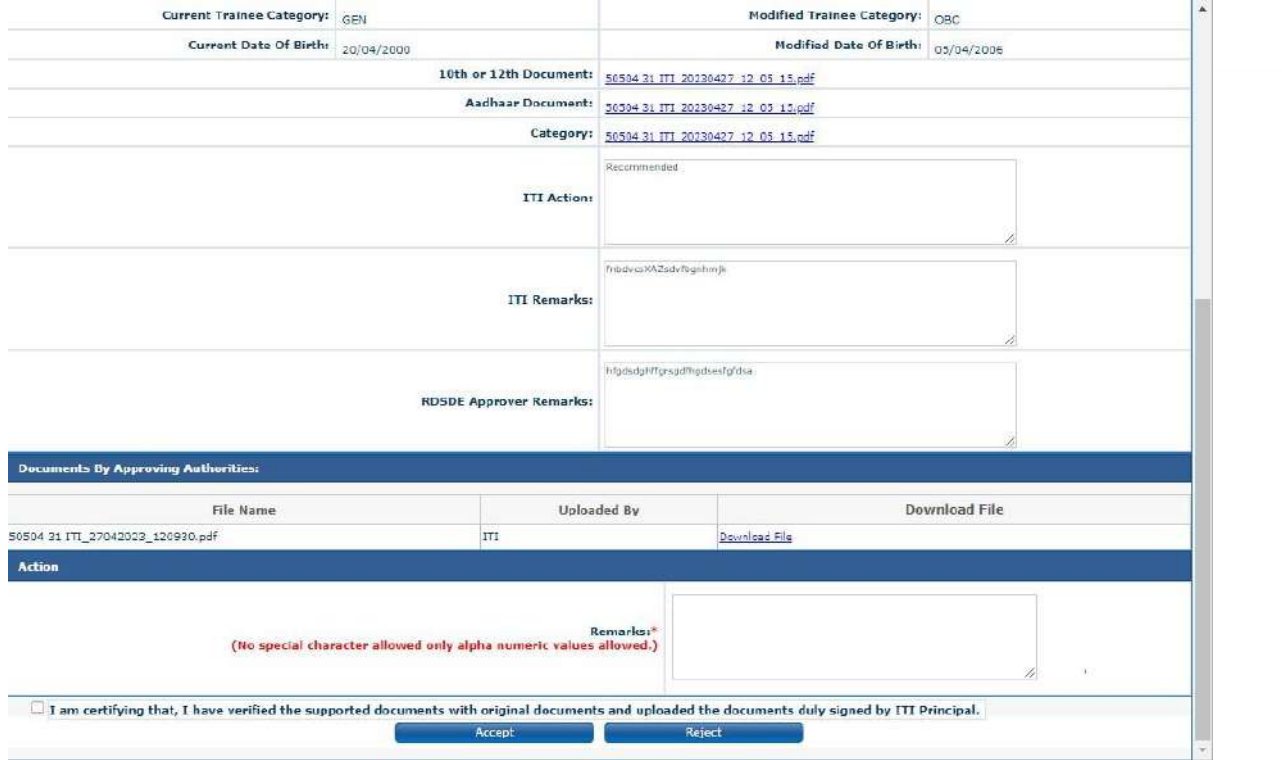

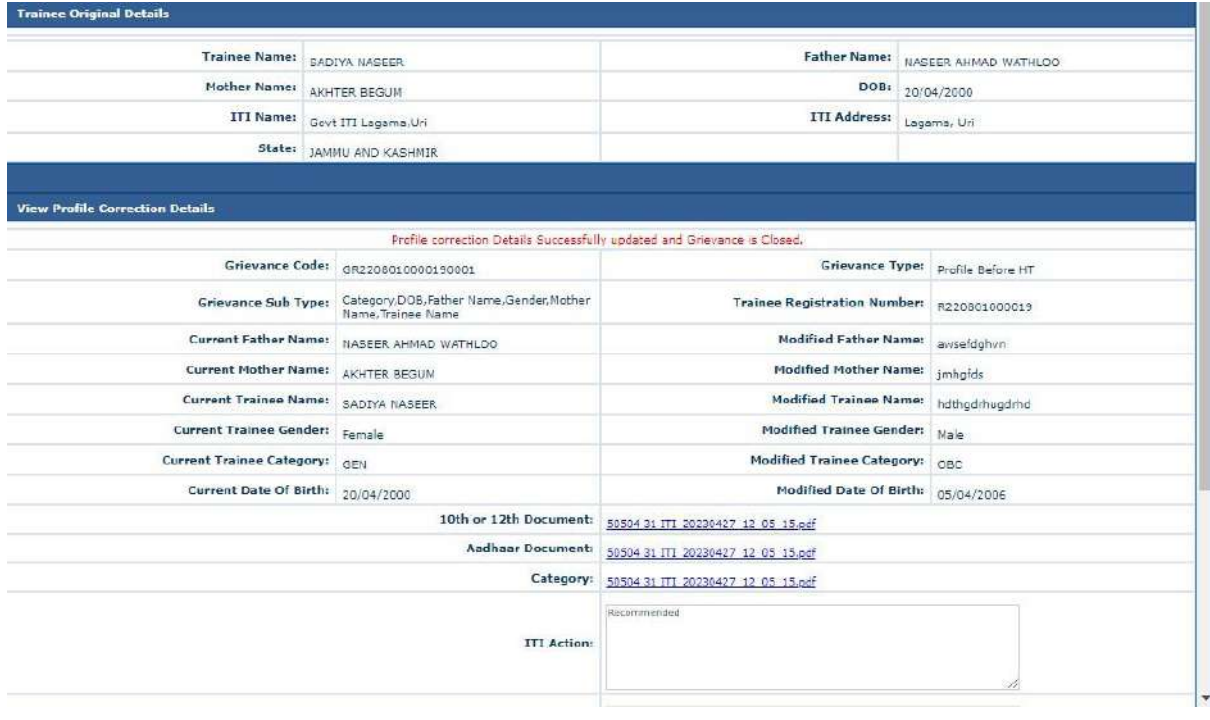

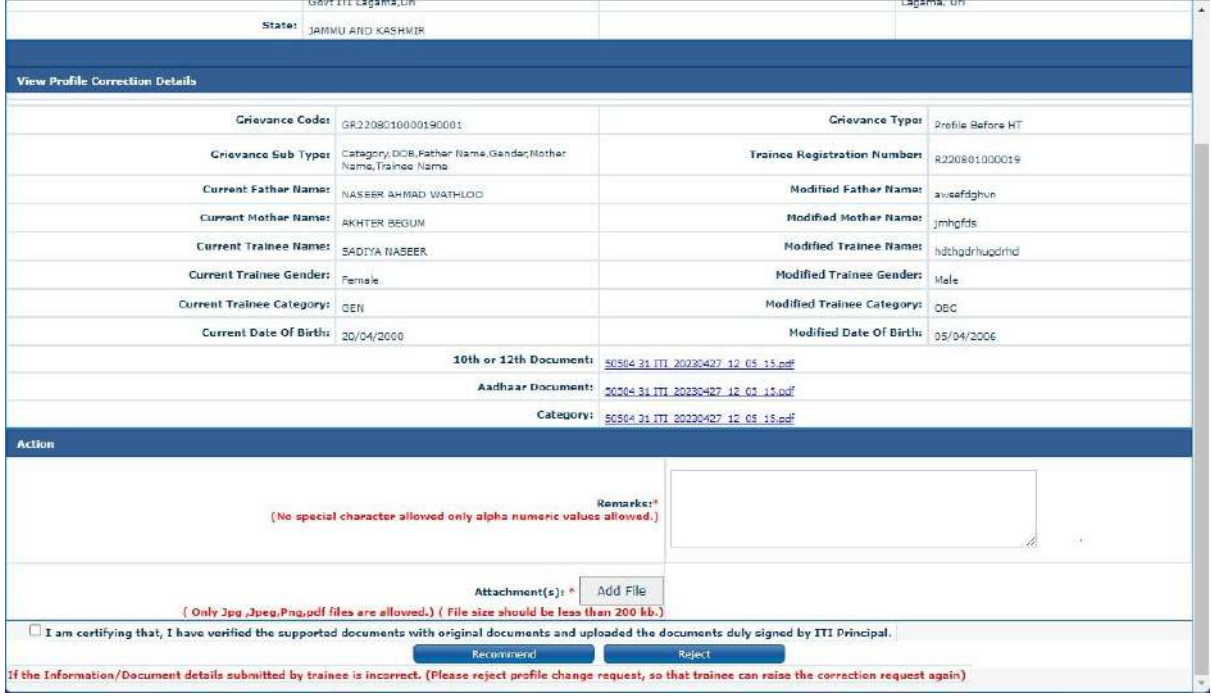

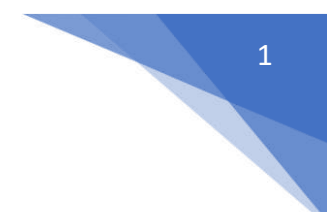

#### **Bulk Fee Status – User Manual**

Step 1: Open NCVT MIS site using the URL,<https://stage.ncvtmis.gov.in/MIS/PreLog/UserLogin.aspx>

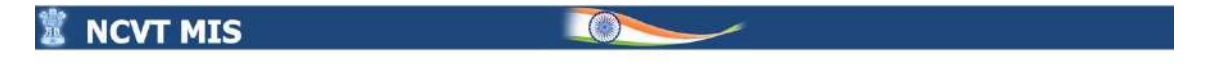

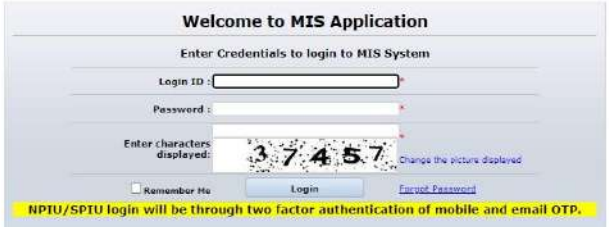

en 16 8 (Con

ty Mode) and above. Chrome or Firefox | APP-AR

#### **Step 2:** Login with ITI creator:

6 2015 Ministry of Skill Development And Entrepreneurship. Government of India.) Heledesk: nextrais-made@exwint Re

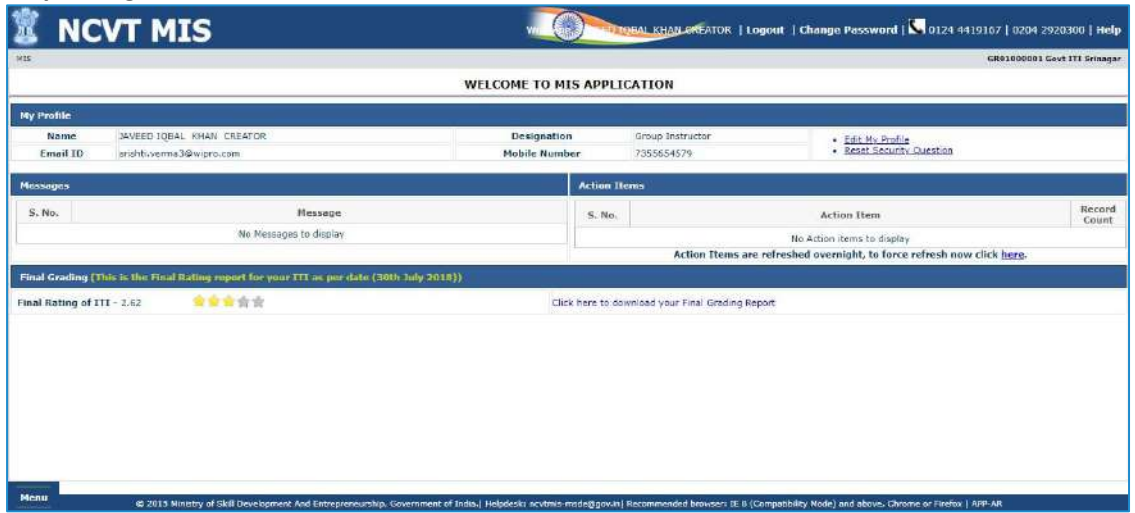

**Step 3:** Navigate to the below path:

**Menu >> ITI >> Examination Management >> Trainee exam fee status >> Bulk Fee Payment**

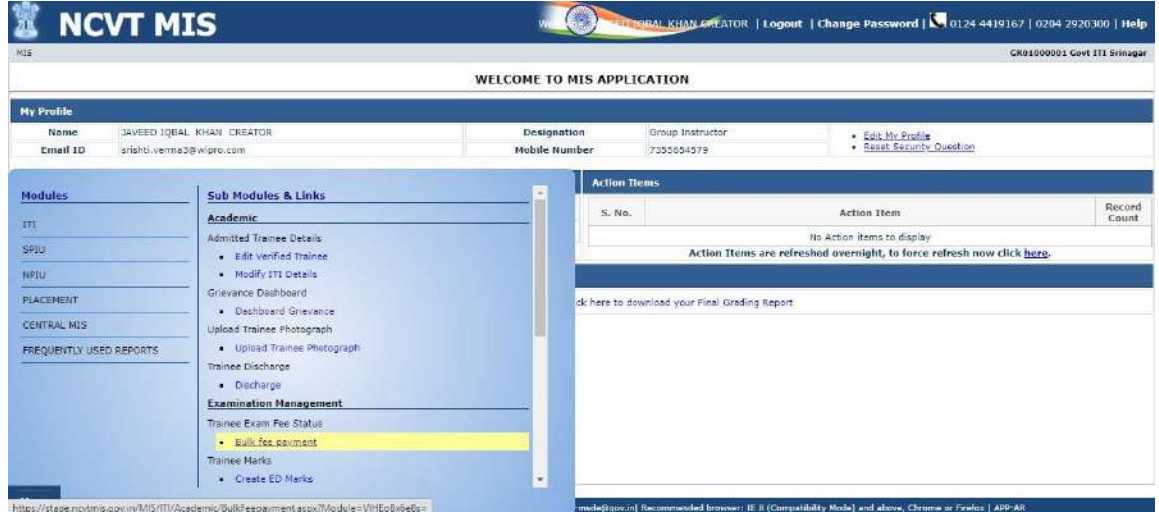

On clicking Bulk fee payment, below page will be open.

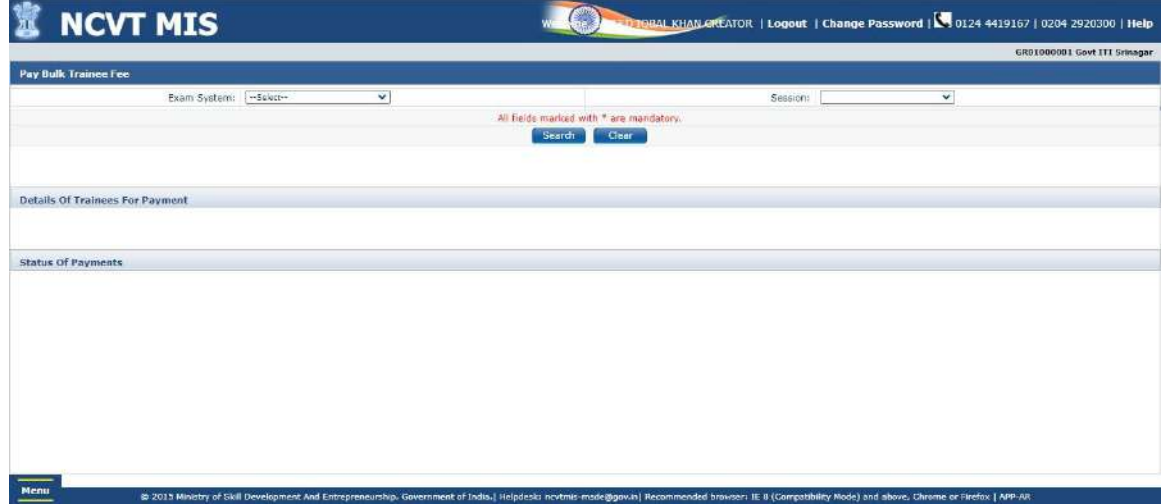

**Step 4:** After click on search button details of the trainee will be visible.

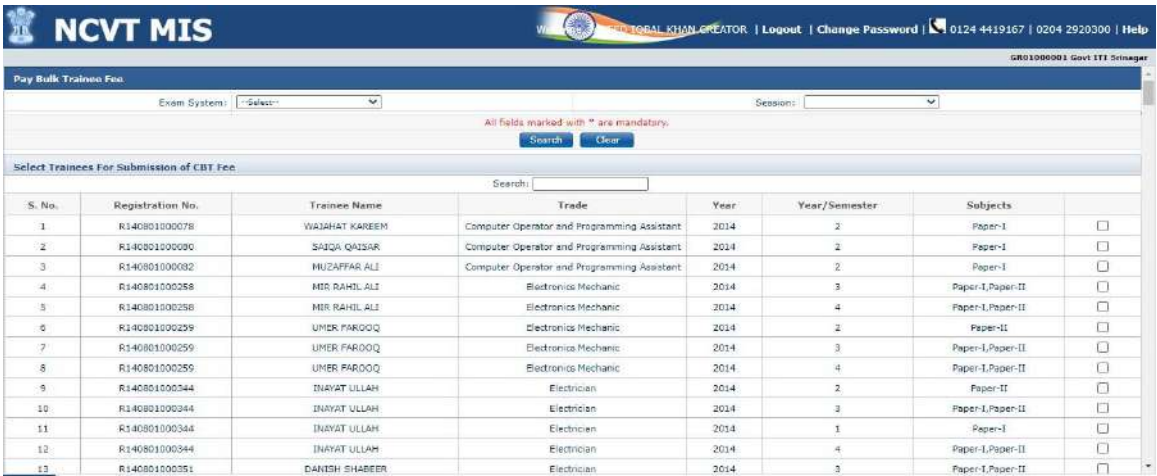

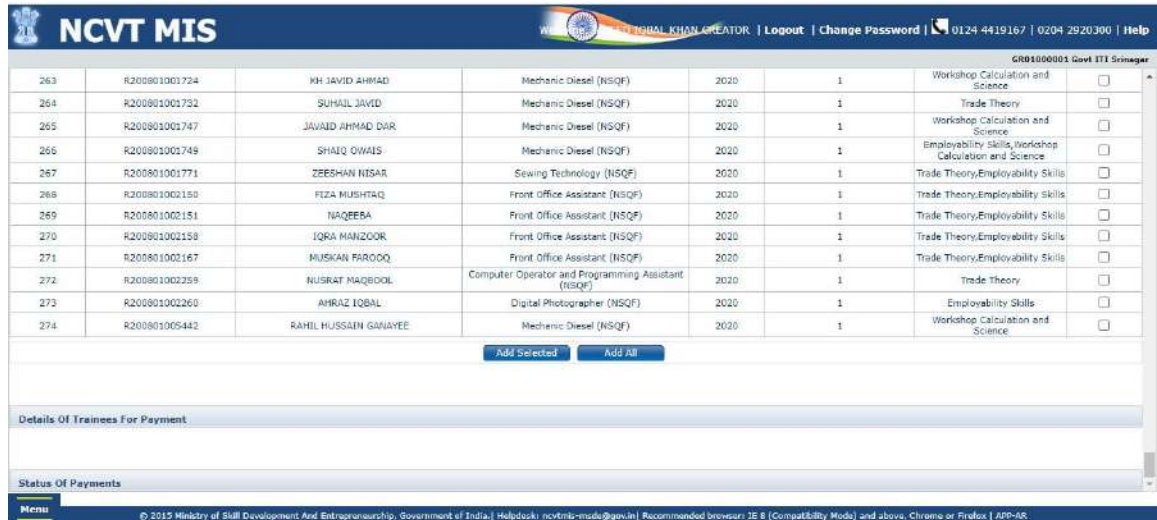

**Step 5:** After selecting the trainee, click on "Add selected" or "Add all" button.

**Step 6:** Select the trainee from "Details of the trainee in cart" and click on "Proceed to pay" button,

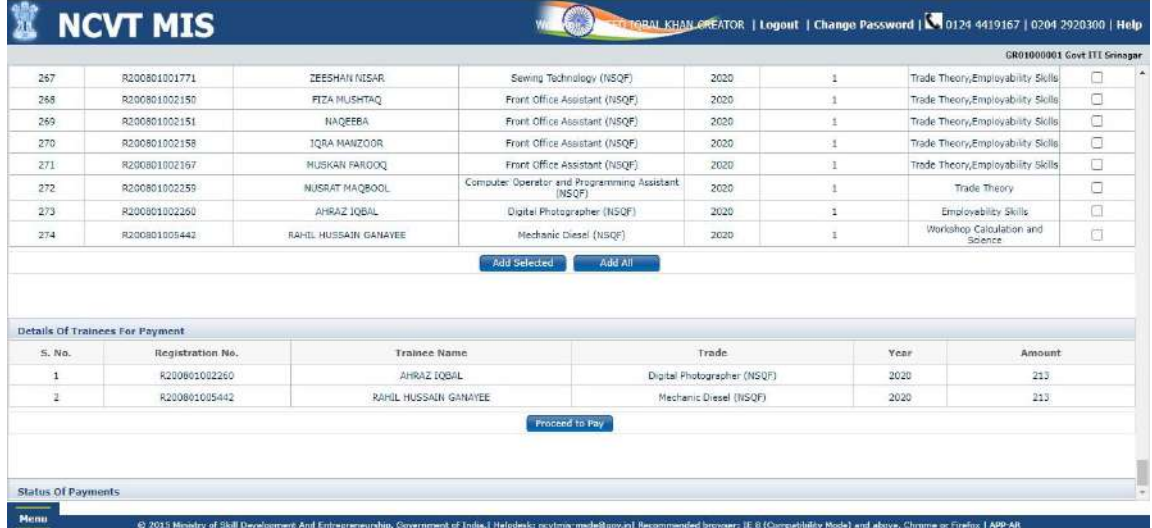

New page will be open, where the exam fee details for selected trainee.

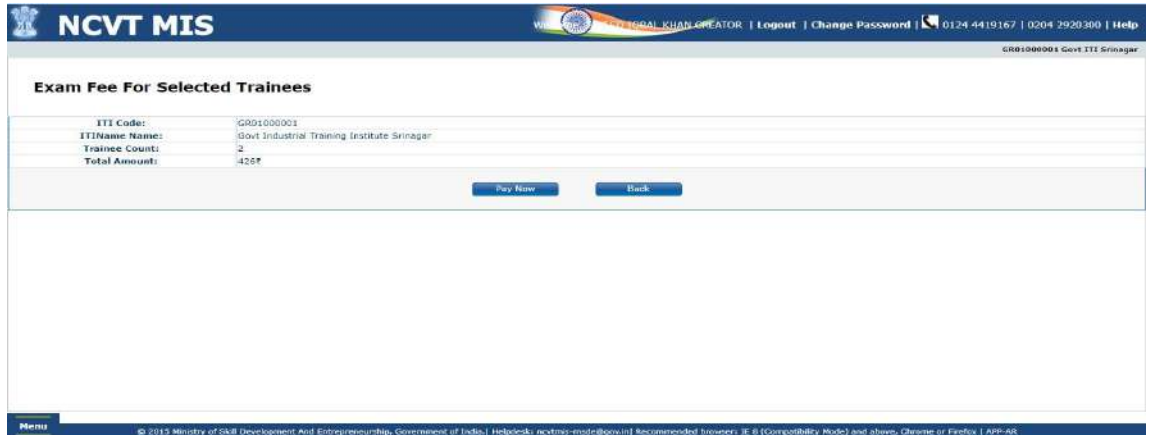

**Step 7:** click on "Pay now" button, page will be redirected to NIMI fee payment page.

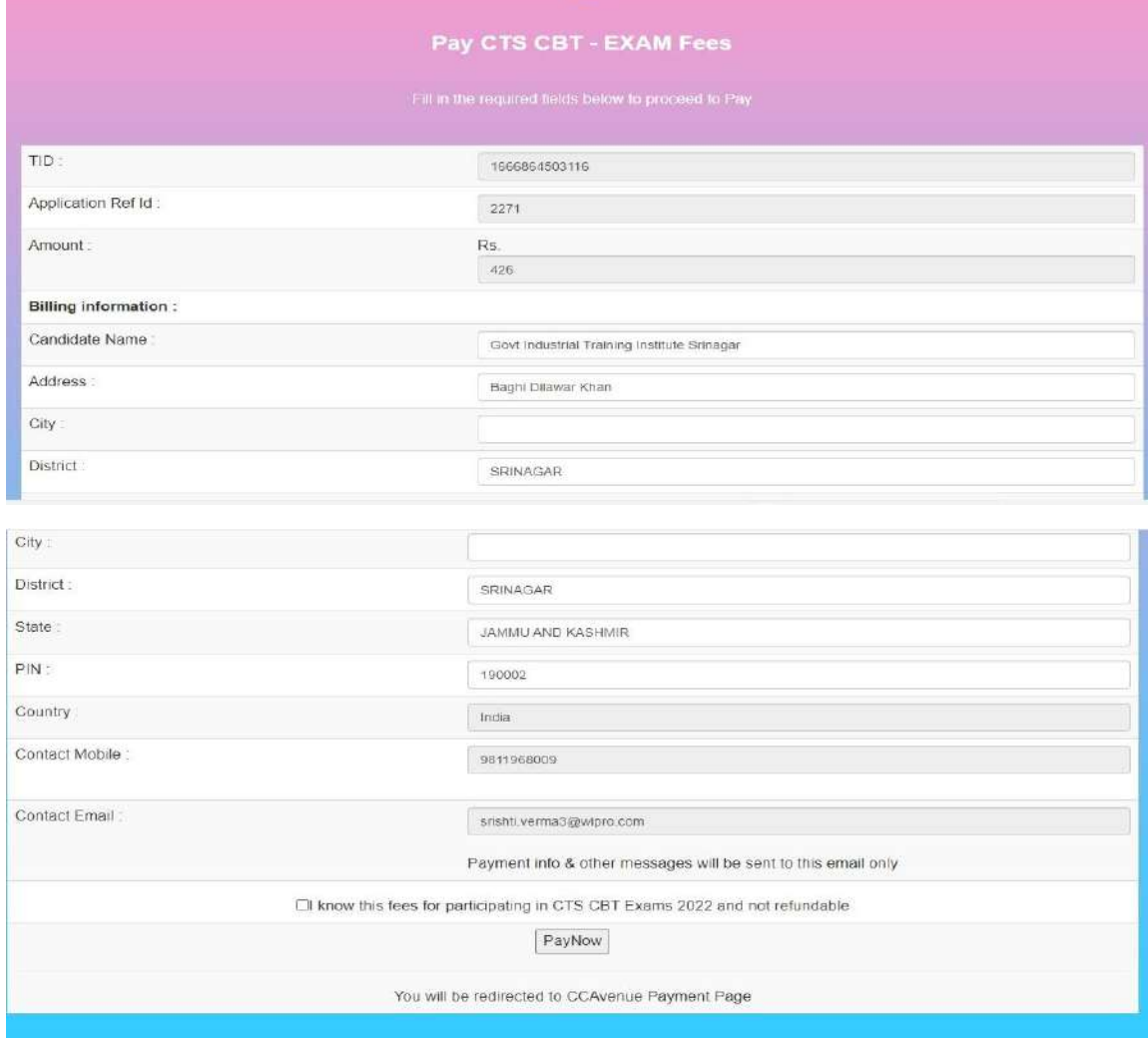

**Step 8:** click on the declaration and click on "Pay now" button, below page will be visible.

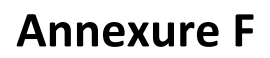

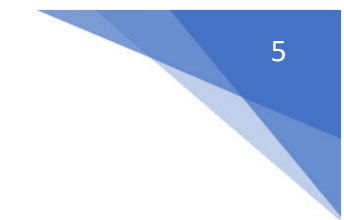

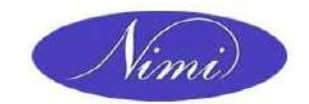

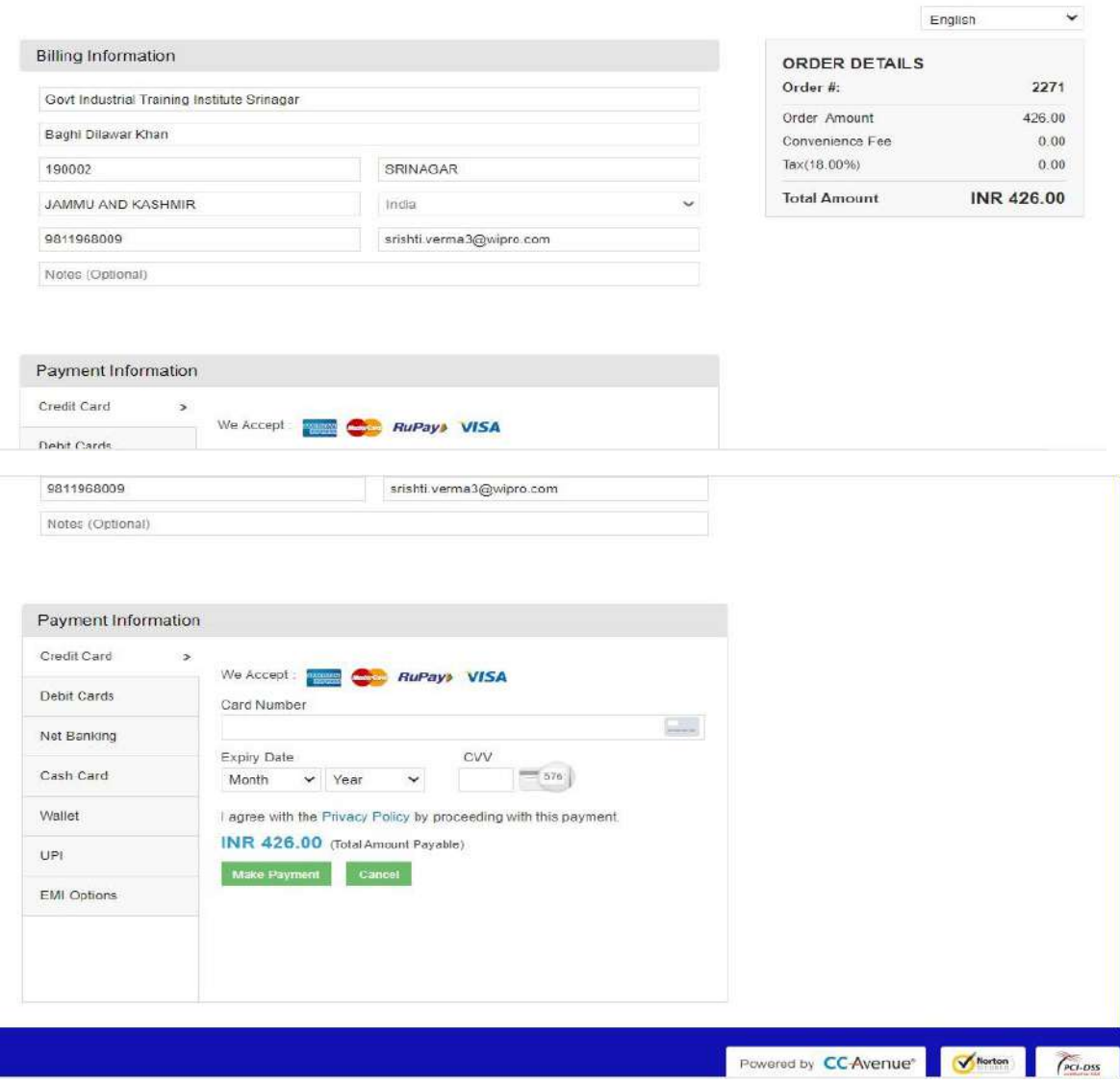

Now user have different payment options like UPI, net banking, credit card /debit card and EMI or user can make payment with QR Code.

**Step 9:** Page will be redirected to CC avenue payment gateway, after successful payment below page will be shown.

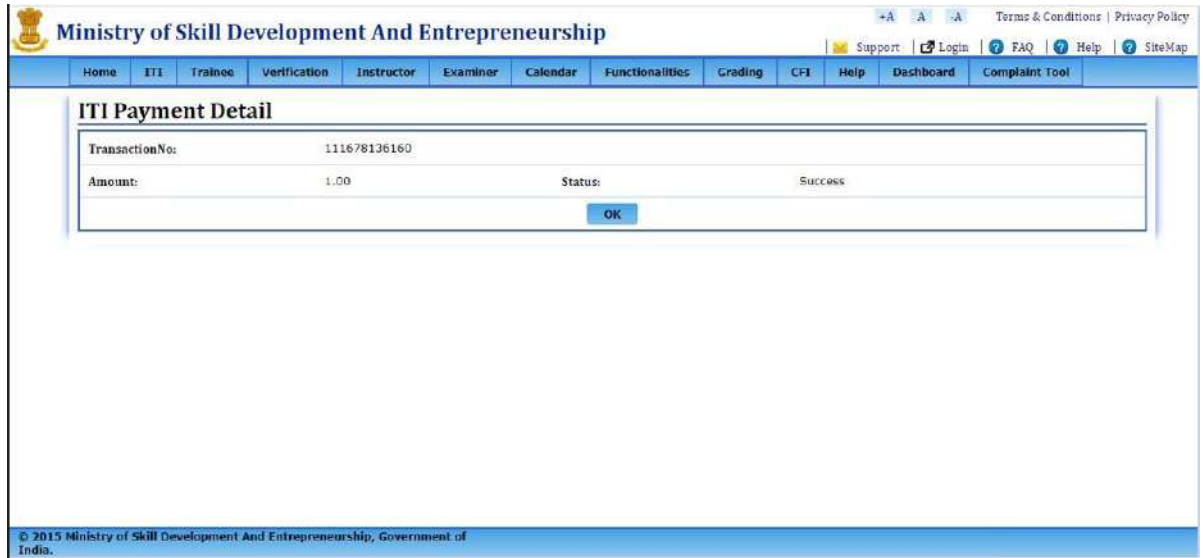

**Septiment**